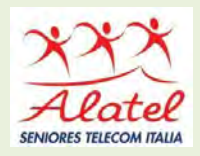

# **CORSO di FORMAZIONE DIGITALE**

# **WINDOWS 10**

# **LIBRE OFFICE (WRITER e CALC)**

**PROMOSSO DA**: **ALATEL - BOLOGNA Seniores Telecom ALATEL**

**Sesta Edizione – novembre 2020**

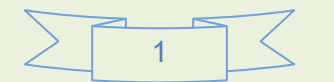

# **INDICE DEGLI ARGOMENTI**

# **A-WINDOWS 10**

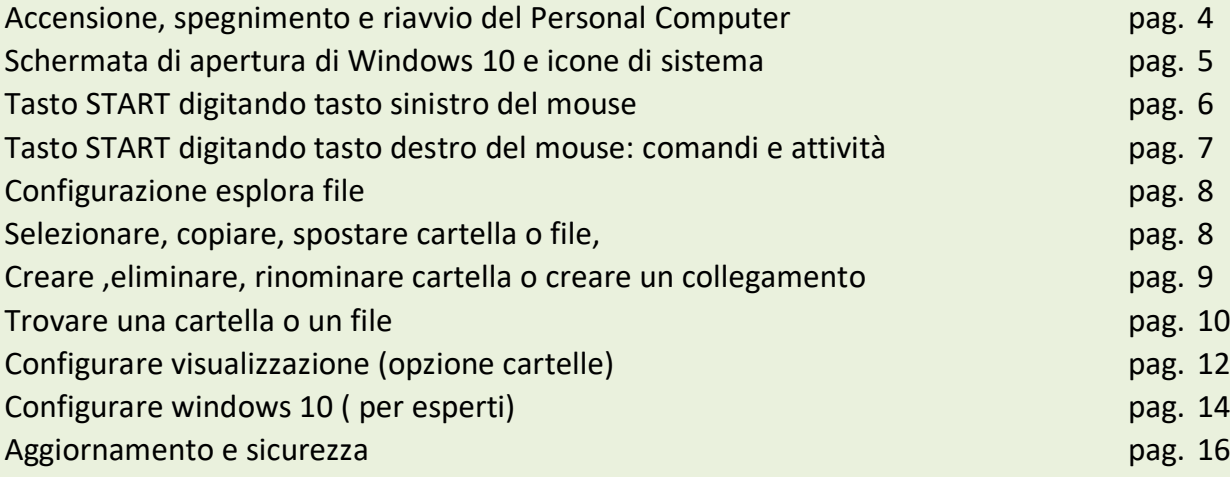

# **B-LIBRE OFFICE**

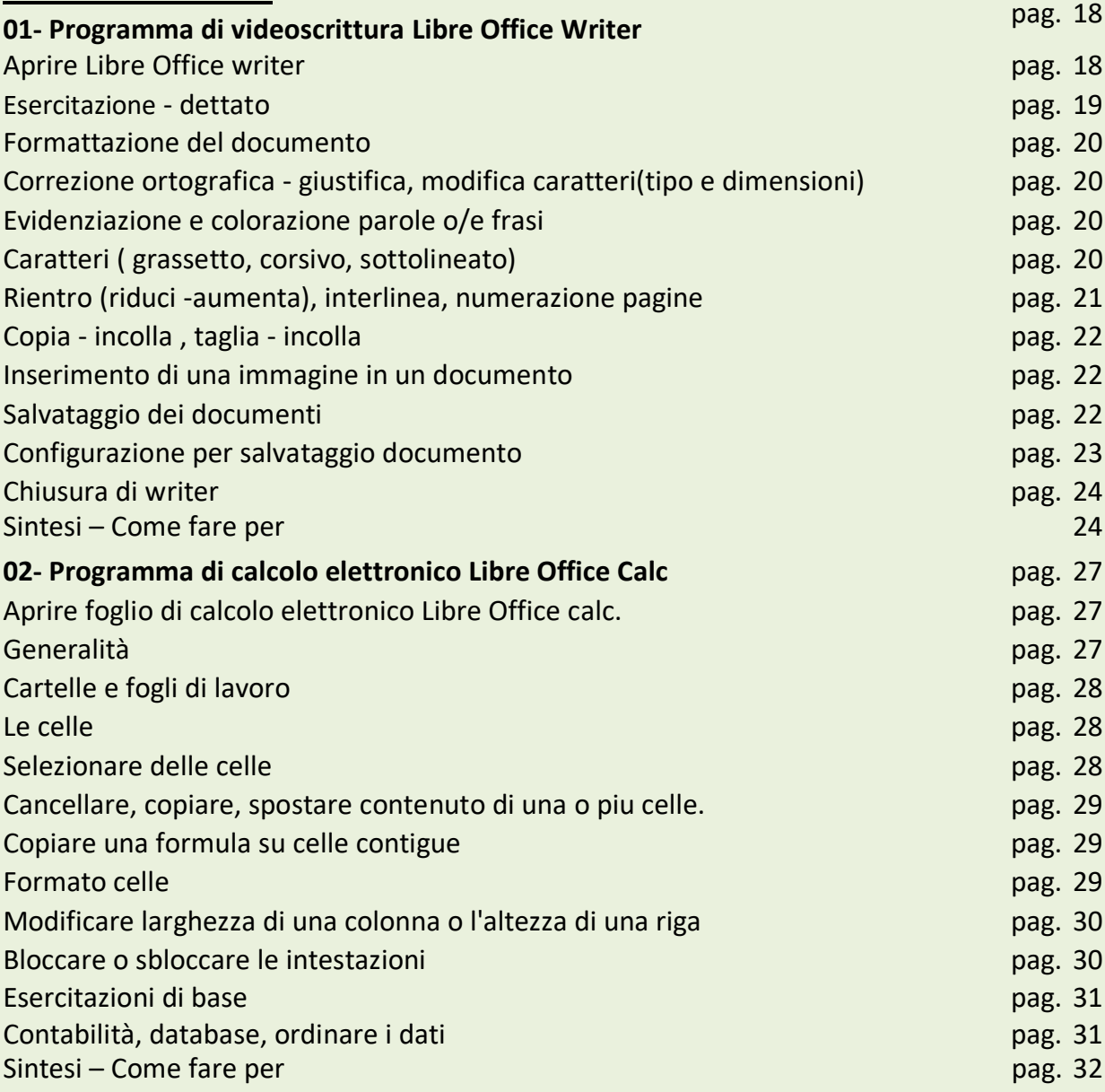

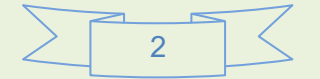

# **APPENDICE**

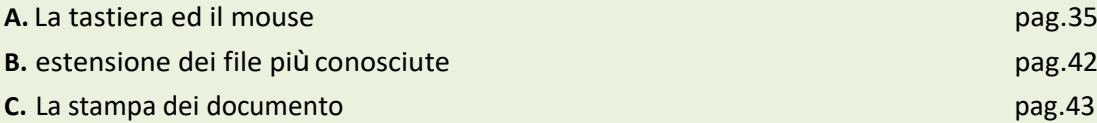

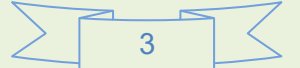

# **WINDOWS 10**

# **Accensione, spegnimento e riavvio del PC**

# **Accensione**

Per avviare il PC, si accendono gli interruttori che forniscono energia **all'Unità centrale** ed eventualmente al **Monitor**.

Con questa operazione si attivano prima una serie di istruzioni scritte su di un particolare componente della scheda madre; al termine di questa prima procedura il **SO** completa la routine di avvio e da quel momento si impadronisce di tutte le attività del PC.

# **Spegnimento**

Lo spegnimento del PC è un'operazione particolarmente delicata e deve essere eseguita rispettando le procedure di seguito indicate:

Chiudere tutti i programmi applicativi aperti, salvando prima i lavori eseguiti.

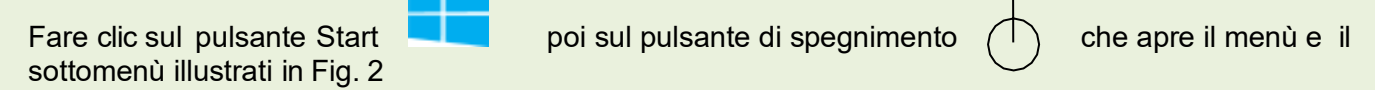

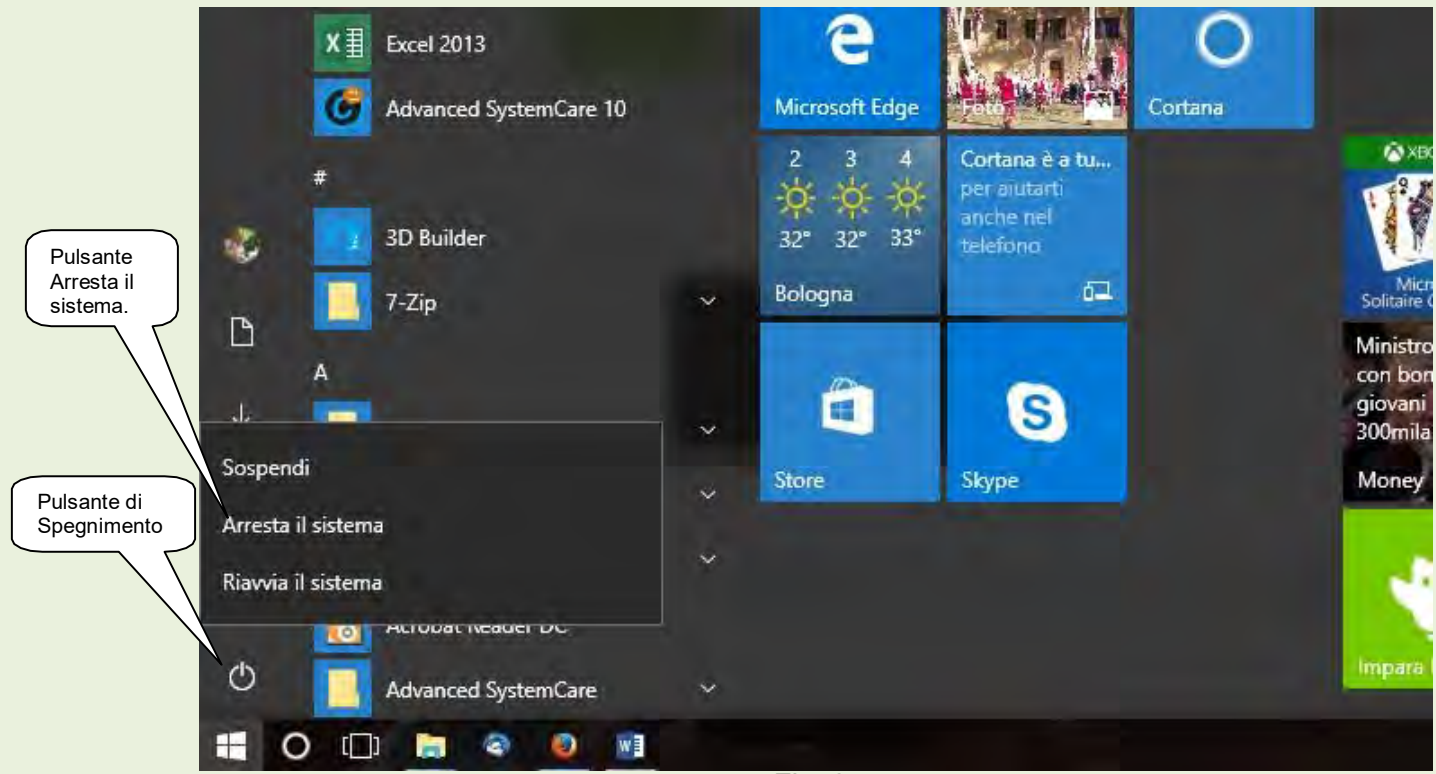

Fig. 2

Cliccare ora sul pulsante "*Arresta il sistema*".

Nel sottomenu evidenziato ci sono altri due comandi che permettono di effettuare altre operazioni, in particolare:

*Sospendi* – Mette il sistema in Stand-bay. Consente di riattivare il computer rapidamente, in genere nell'arco di qualche secondo, quando si desidera riprendere il lavoro. E' mantenuta l'alimentazione. *Riavvia il sistema* – Spegne e riaccende il PC automaticamente rispettando i protocolli previsti.

# **Schermata di apertura di Windows 10 e icone di sistema.**

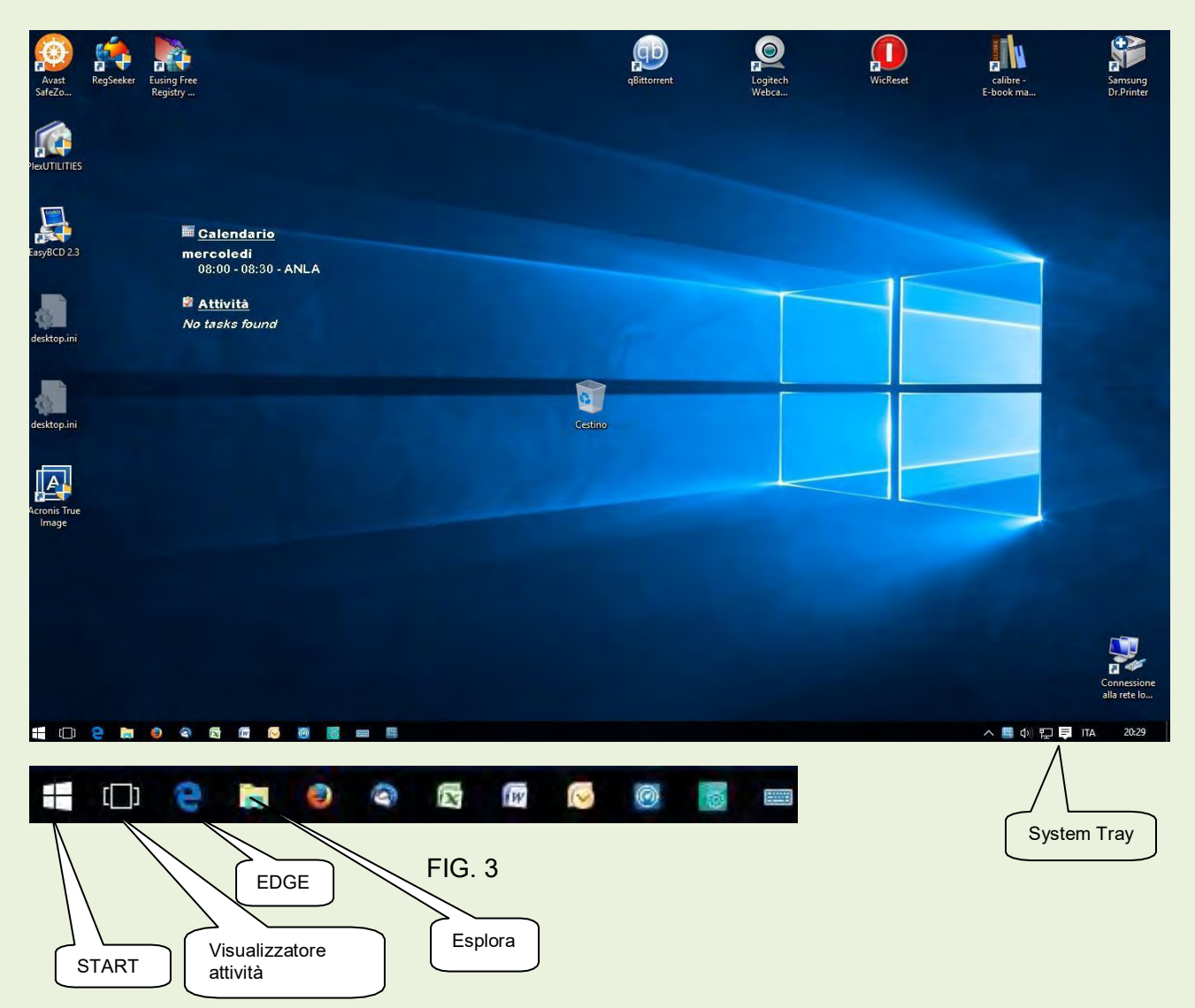

A seconda della configurazione possono esserci altre icone di sistema come ad esempio Cortana (chiedimi qualcosa), Store ecc. Anche le icone delle applicazioni dipendono dall'installazione e dalla configurazione personalizzata.

Icone presenti nella SystemTray (quelle a destra in basso del desk top di fig.2). Anche in questo caso la presenza delle icone possono variare a seconda della configurazione.

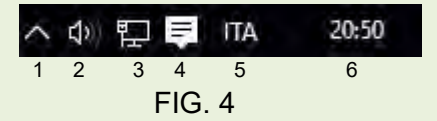

- 1 Icone nascoste
- 2 Icona volume audio
- 3 Icona stato connessione internet
- 4 Icona notifiche
- 5 Indicazione della localizzazione
- 6 Orologio

Facendo clic sull'icona 1, si apre la finestra delle icone nascoste. Figura 5

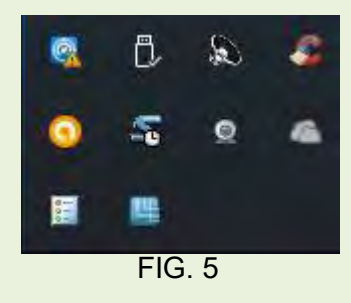

# **Tasto Start**

Le funzioni del tasto Start sono diverse a seconda del pulsante del mouse utilizzato per cliccare.

# **Tasto Start cliccato con tasto sx del mouse.**

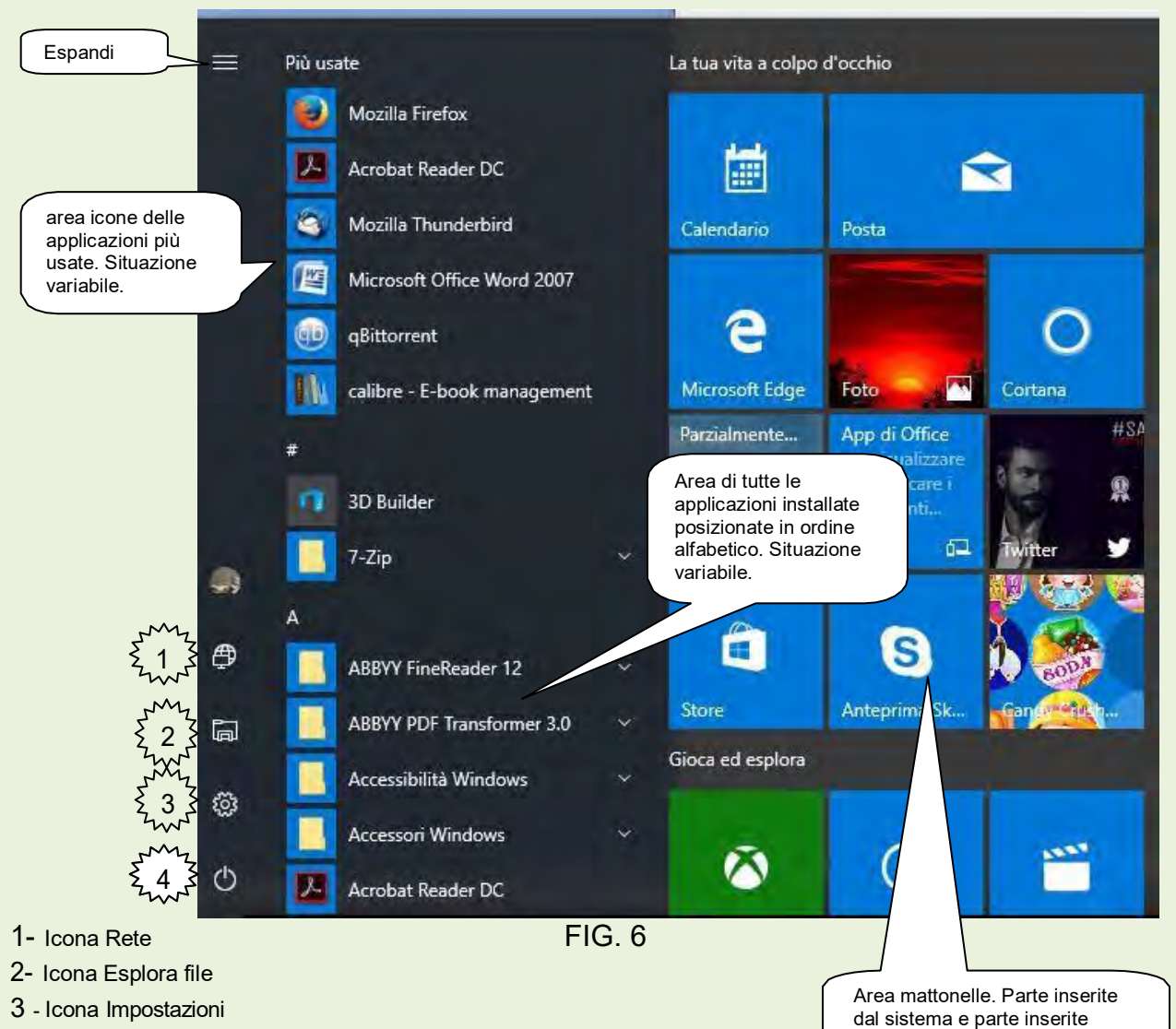

dall'utilizzatore.

4 -Icona spegnimento

# **Tasto Start cliccato con tasto dx del mouse.**

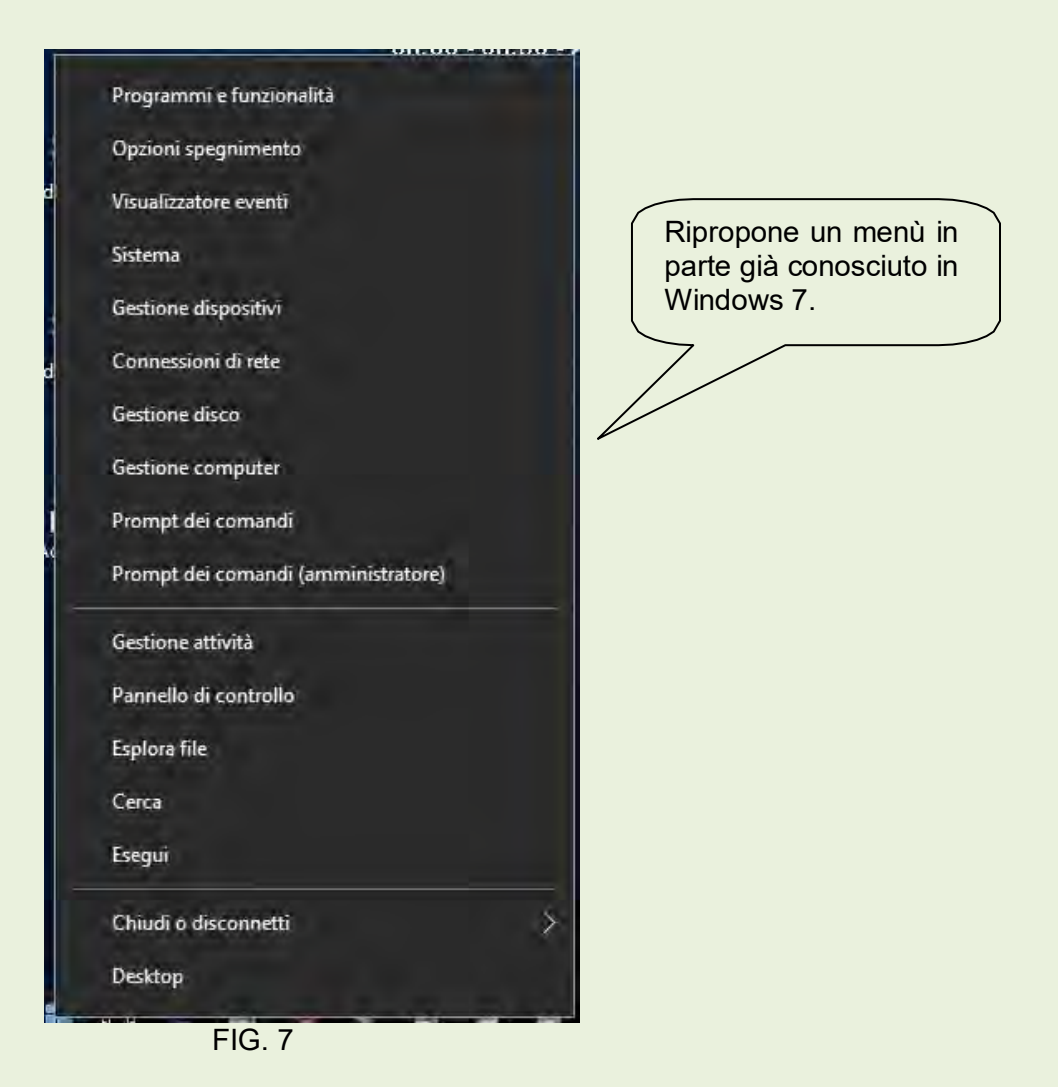

# **Elenco dei comandi e loro attività**

*Programmi e funzionalità* - Apre la schermata che permette di vedere tutte le applicazioni installate ed eventualmente disinstallarle.

*Opzioni spegnimento* - Apre l'area del pannello di controllo che permette la personalizzazione del pulsante di spegnimento.

*Visualizzatore eventi* - Apre un'area di gestione per visualizzare il comportamento del PC e gli eventuali errori.

*Sistema* - Apre l'area del pannello di controllo dove si possono visualizzare nome e caratteristiche del computer.

*Gestione dispositivi* - Apre una finestra dove sono rappresentati tutti i dispositivi HW che costituiscono il sistema. E' un'area molto importante parchè permette di verificare errori e di effettuare aggiornamenti di driver.

*Connessioni di rete* - Visualizza l'HW di rete e la sua funzionalità.

*Gestione disco* - Apre la finestra di dialogo dove è possibile effettuare operazione sugli HDD.

*Gestione computer* - Consente di entrare in un pannello in cui è possibile operare su diverse parti del sistema e valutare alcune prestazioni.

*Prompt dei comandi* - Apre la finestra DOS come utente standard.

*Prompt dei comandi (administrator)* - Apre la finestra DOS come utente amministratore.

*Gestione attività* - E' il sostituto del task manager dei precedenti S.O. Serve per chiudere delle attività che non si chiudono normalmente.

*Pannello di controllo* - Apre il pannello di controllo già conosciuto in Windows 7, 8, 8.1.

*Esplora file* - Apre la schermata conosciuta come "Esplora Risorse".

*Cerca* - Apre la finestra di ricerca di Cortana.

*Esegui* - Predispone una finestra che permette di inserire dei comandi manuali.

*Chiudi e disconnetti -* Permette una scelta di chiusura (figura 8)

*Desktop* - Riporta il video allo screen di apertura.

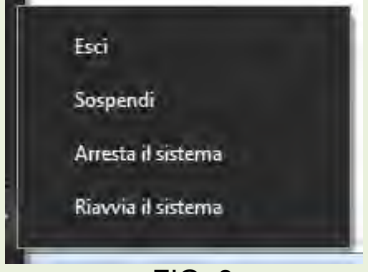

FIG. 8

#### **Configurazione Esplora file**

(corrisponde a Esplora risorse di Windows 7)

Esplora file, figura 10, è fondamentale per la gestione delle cartelle e dei file. Infatti tutte le operazione che riguardano tali oggetti vengono effettuati in questa area del sistema. Si elenca di seguito le operazioni usate più di frequente e come eseguirle.

#### **Aprire Esplora file**

Portare il cursore sul pulsante *Start* cliccare con il tasto sinistro sull'icona contraddistinta dal n.ro 2 in figura 6 di pagina 9.

#### **Aprire una app (corrisponde alla vecchia denominazione di "Programma")**

In windows 10 sulla figura 6 di pagina 3 in alto sotto la frase "aggiunti di recente" sono elencate le app di maggior uso, nell'area inferiore sono elencate tutte le app caricate sul computer ordinate in ordine alfabetico. Spostando il mouse nell'area delle app si attiva una

barra di scorrimento verticale che consente di scorrere la lista delle app tra le quali sceglieremo quella da aprire.

# **Chiudere Windows**

Cliccare sul pulsante *Start*, **poi sul pulsante di spegnimento e nel menù che si apre,** scegliere e cliccare su *Arresta il sistema*.

*Attenzione!!!* E' indispensabile che la chiusura del sistema avvenga **SEMPRE** rispettando questa procedura.

#### **Selezionare una cartella o un file**

Cliccare sulla cartella o il file che si vuole selezionare. *(Ricordare che qualsiasi comando che noi diamo in qualunque programma usiamo, opera solo ed esclusivamente su ciò che noi abbiamo selezionato).*

# **Selezionare più file consecutivi**

Cliccare sul primo file della serie, quindi tenendo premuto il tasto *Shift* (tasto di scambio) cliccare sull'ultimo file del gruppo che si vuole selezionare.

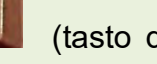

#### **Selezionare più file non consecutivi**

Tenendo premuto il tasto *Control* (Ctrl) , cliccare sui file che si vogliono selezionare.

# **Spostare uno o più file da una cartella ad un'altra**

*Per trascinamento* (*valido se lo spostamento avviene su cartelle dello stesso disco fisso*): Selezionare il/i file da spostare, quindi cliccare sul/sui file e mantenendo premuto il tasto del mouse portarli sulla cartella desiderata *(la cartella viene individuata in quanto assume l'aspetto di evidenziazione).*

*Metodo menù contestuale*: si selezionano il/i file/s da spostare, quindi si clicca con il tasto destro del mouse sui file evidenziati scegliendo nel pop-menù *Taglia,* quindi si clicca sempre con il tasto destro sulla cartella dove si vogliono portare il/i file e si sceglie sul nuovo popmenù *Incolla.*

*Metodo menù principale*: si selezionano il/i file/s da spostare, quindi si clicca su *Modifica* **Taglia.** Fare clic sulla cartella in cui si vogliono portare il/i files, poi cliccare su *Modifica*⇒ *Incolla*

# **Copiare uno o più file in altra cartella**

*Per trascinamento*: si selezionano il/i file/s da copiare, poi si clicca sui file stessi e tenendo premuti il tasto **Ctrl** ed il tasto del mouse ci si sposta sulla cartella su cui vogliamo portare il/i file/s (*la cartella viene individuata in quanto assume l'aspetto di evidenziazione*). *Metodo menù contestuale*: come per lo spostamento scegliendo però il comando *Copia.* 

*Metodo menù principale:* come per lo spostamento scegliendo però il comando *Copia.*

### **Creare una nuova cartella**

Selezionare l'oggetto su cui si vuole creare la nuova cartella, cliccare sulla voce *Nuova cartella*  presente in alto nella schermata Esplora, sul riquadro a destra della schermata apparirà una *Nuova cartella* a cui noi potremo dare il nome desiderato.

## **Creare un collegamento**

Selezionare il File a cui si vuole creare il collegamento, quindi portarci sopra il cursore e cliccare con il tasto destro del mouse, con questa operazione si aprirà un menù su cui noi andremo a scegliere l'opzione *Crea collegamento*; tale operazione creerà un collegamento a quel file all'interno della stessa Cartella che comunque possiamo spostare ovunque ci faccia comodo.

### **Eliminare una Cartella o un File**

Selezionare la Cartella o il File che si vuole eliminare, quindi portarci sopra il cursore e cliccare con il tasto destro del mouse, con questa operazione si aprirà un menù su cui noi andremo a scegliere l'opzione *Elimina*; nella richiesta successiva sceglieremo *Si*. Tale operazione invierà l'oggetto da noi eliminato nel *Cestino*.

# **Proprietà di un File**

Selezionare il File a cui si vuole creare il collegamento, quindi portarci sopra il cursore e cliccare con il tasto destro del mouse, con questa operazione si aprirà un menù su cui noi andremo a scegliere l'opzione **Proprietà;** ciò ci permette di visualizzare le caratteristiche dei File.

### **Rinominare una Cartella o un File**

Selezionare la Cartella o il File che si vuole rinominare, quindi portarci sopra il cursore e cliccare con il tasto destro del mouse, con questa operazione si aprirà un menù su cui noi andremo a scegliere l'opzione *Rinomina*; la Cartella o il File da noi evidenziato, apparirà entro un rettangolo con l'evidenziazione lampeggiante a questo punto noi potremo dare il nuovo nome all'oggetto selezionato.

*Oppure:* selezionare la Cartella o il file che si vuole rinominare poi fare clic sul menù principale *File Rinomina.*

*Attenzione!!!* Nel caso di File, ricordarsi di mantenere **sempre** l'estensione originale.

# **Trovare una Cartella o un File di cui ricordiamo il nome (o parte di esso)**

Cliccare su *Start*, nella casella in basso denominata *scrivi qui per eseguire la ricerca*, digitare il nome dell'oggetto da trovare. Automaticamente si aprirà una finestra in cui sarà specificato il/i percorso/i dell'oggetto cercato.

La ricerca può essere effettuata anche da Esplora, digitando il nome dell'oggetto nella riga in alto a destra denominata *Cerca xxxxxx.*

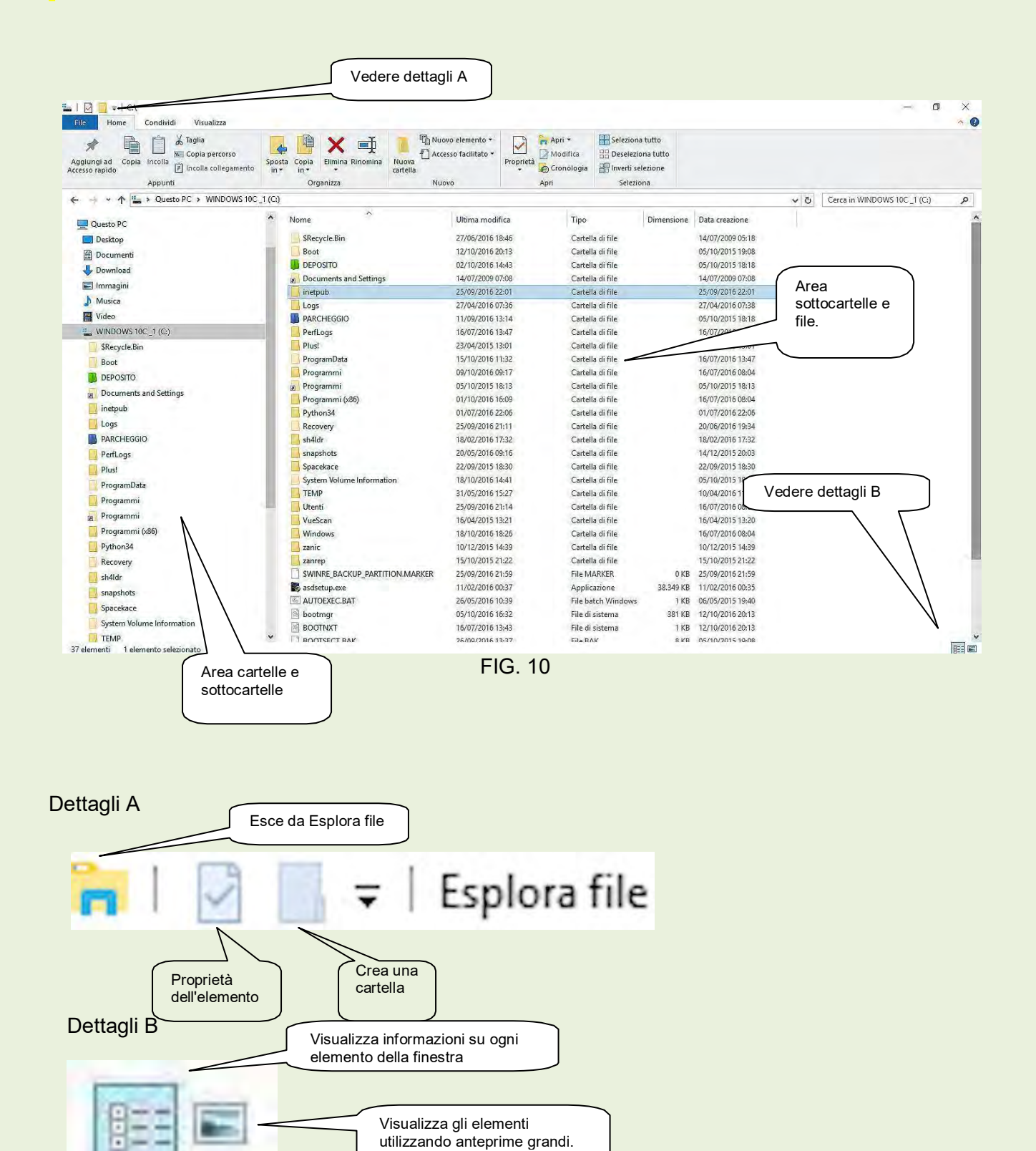

# **Configurare visualizzazioni degli oggetti nei file e nelle cartelle**

Il S.O. come predefinito, non permette di visualizzare certe informazioni che sono invece importanti sia per la sicurezza che per la facilità di utilizzo.

Per permettere la visualizzazione degli elementi occorre operare su **Opzioni cartelle.**

In **Esplora**, aprire il menù **File** e scegliere *Modifica opzioni cartelle e ricerca* figura 11 per aprire la finestra di dialogo di figura 12.

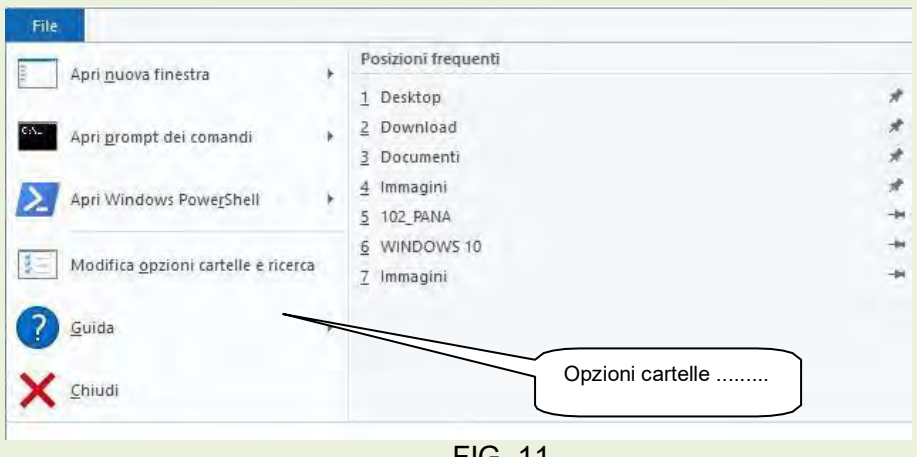

FIG. 11

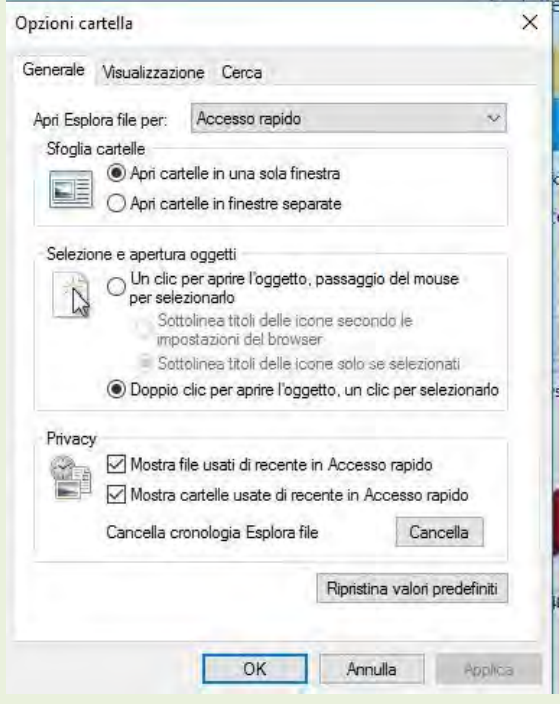

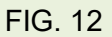

#### Scegliere l'etichetta *Visualizzazione* figura 13, 13a e 13b.

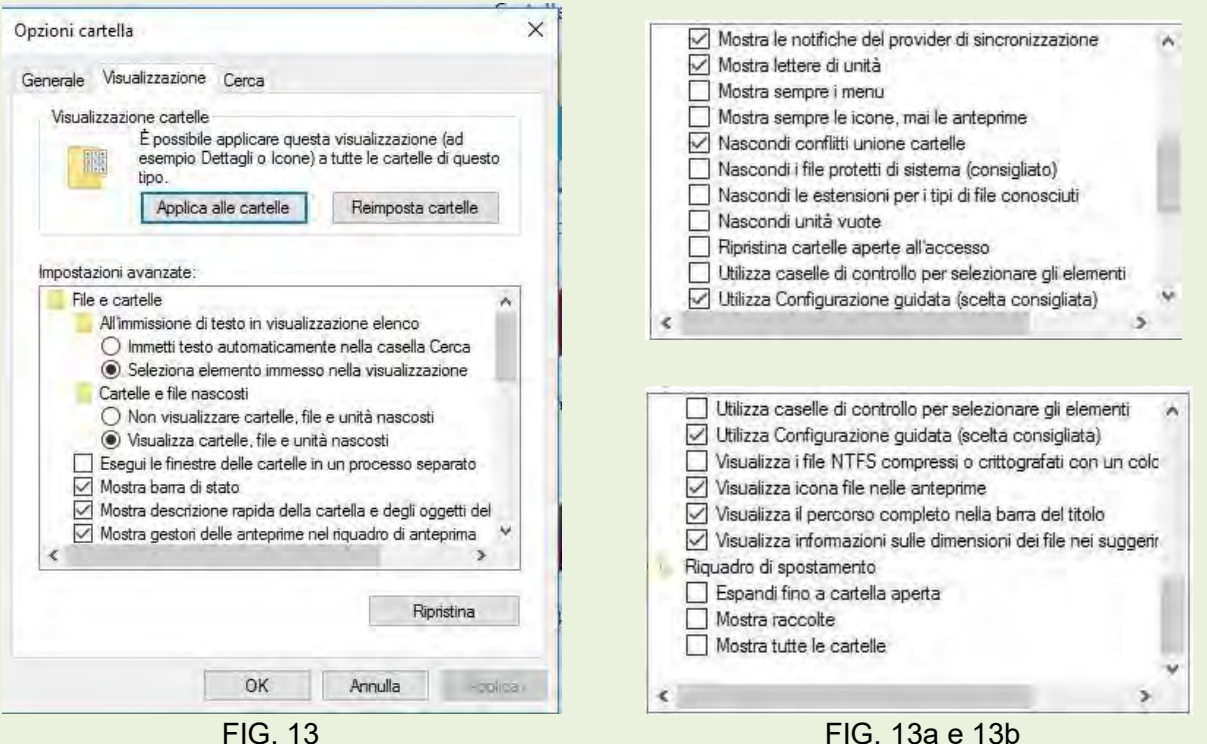

Come predefinito, è attivo il bottone della voce: *Non visualizzare cartelle, file e unità nascosti* Attivare invece la voce: *Visualizza cartelle, file e unità nascosti*.

Inoltre togliere il segno di spunta nelle caselle relative alle voci:

- *Nascondi i file protetti di sistema (consigliato)*
- *Nascondi le estensioni per i tipi di file conosciuti*

# **Configurare un sistema con Windows 10**

In windows 10 oltre al già conosciuto **Pannello di controllo** di Windows 7 e 8, è stata predisposta un'altra area che rende ancora più facile accedere ai parametri che ci permettono di personalizzare il nostro sistema probabilmente con maggiore facilità.

Poiché la configurazioni di un sistema è sostanzialmente una personalizzazione, è possibile solo dare indicazioni di carattere generale.

Fare clic sul pulsante *Impostazioni* (n° 3 figura 6) per aprire la finestra di figura 14

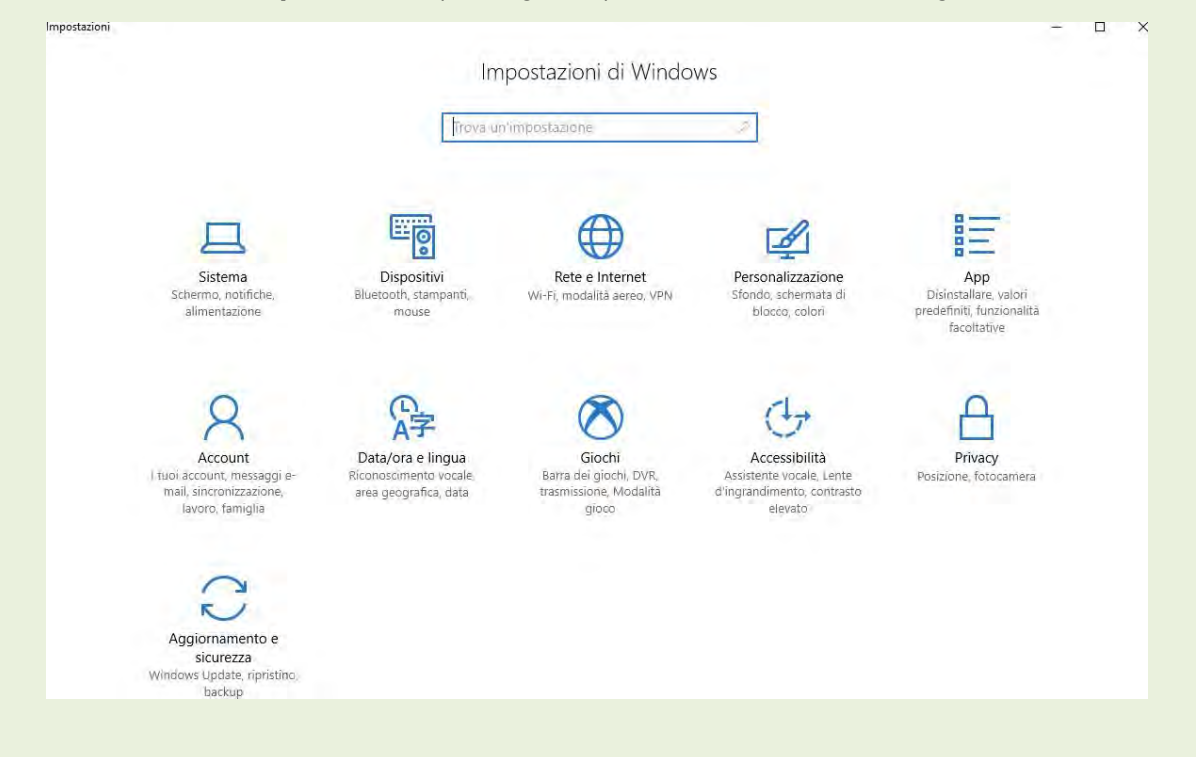

FIG. 14

In questa schermata abbiamo la possibilità di configurare e personalizzare ben 11 aree di Windows 10.

*Sistema* - Cliccare sulla specifica icona per aprire la relativa schermata in cui si trovano 12 zone su cui è possibile operare delle modifiche.

# **Elenco delle opportunità di configurazione delle impostazioni di sistema:**

*Schermo* - Offre la possibilità di scegliere l'orientamento e la luminosità, per impostare la dimensione dei testi e delle icone. E' anche possibile la calibrazione dello schermo e la gestione di schermi multipli. In *Impostazioni schermo avanzate* è possibile migliorare la leggibilità.

*App e funzionalità* - Da questa posizione è possibile visualizzare le applicazioni installate, tutte o per unità disco. E' inoltre possibile effettuarne la disinstallazione.

*App predefinite* - E' possibile verificare, modificare o scegliere con quale applicazione aprire i file.

*Notifiche e azioni* - Per decidere in quali e dove visualizzare le notifiche.

*Alimentazione e sospensione* - Permette di scegliere i tempi per la disattivazione dello schermo e la sospensione del in caso di inutilizzo co PC acceso.

*Archiviazione* - Permette di decidere in quale posizione salvare i nostri file.

*Mappe offline* - E' possibile scaricare delle mappe da consultare non in linea e decidere dove archiviarle.

*Modalità tablet* - Per particolari PC trasformabili in tablet

*Multitasking* - per ancorare più schermate sullo stesso video.

*Proiezioni in questo PC - Per gestire un proiettore.* 

*App per siti web* - Normalmente è il browser utilizzato per navigare

*Informazioni su* - Dà una serie di informazioni sul PC in uso.

**Dispositivi** - Permette di personalizzare la gestione di tutti i dispositivi collegati al sistema, stampanti fisiche e virtuali, mouse, tastiere e quanto collegato a porte USB. E' inoltre possibile aggiungere altri dispositivi.

*Rete e Internet* - In questa area di configurazione si può configurare tutti i parametri che riguardano la rete incluso il Firewall. Abilitare o disabilitare il Wi-FI ecc. Area in cui operare con molta precauzione.

**Personalizzazione** - Per personalizzare tutti gli elementi dello schermo: sfondo, colori, start, barra delle applicazioni ecc.

**Account** - Area per creare o modificare gli account.

**Data/Ora e Lingua** - E' possibile regolare automaticamente data e ora (controllate da internet), scegliere il passaggio automatico all'ora legale e viceversa.

*Accessibilità* - E' un'area per configurare il computer per una migliore usabilità da parte dei portatori di Handicap.

**Privacy** - E' un'area particolarmente importante perché riguarda la raccolta dei nostri dati sensibili personali e delle nostre abitudini. Con un'attenta configurazione possiamo diminuire il numero di dati inviati ai server di Microsoft. In particolare quando si opera senza necessità di essere collegati al web, sarebbe opportuno disattivare temporaneamente la connessione.

# **Aggiornamento e sicurezza**

(Figura 15)

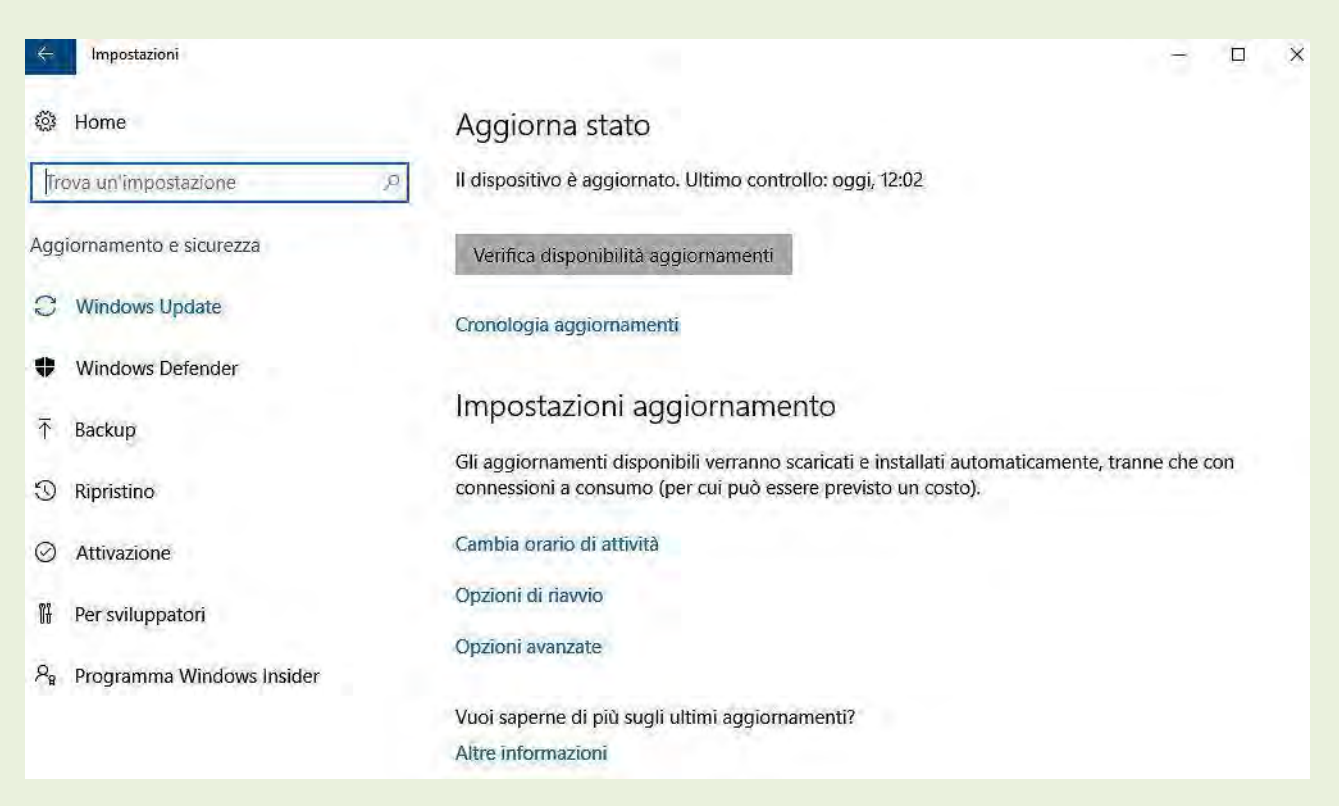

#### FIG. 15

Nelle precedenti versioni, Windows offriva ben poco dal punto di vista della sicurezza, ma già da Windows 7 Microsoft ha cominciato a prestarvi attenzione. Sulla versione 10 sono stati notevolmente migliorati (Windows Defender e il Firewall) ma comunque non ci mettono completamente al riparo dai rischi collegati alle sempre più numerose minacce informatiche, pertanto si consiglia l'installazione di un buon programma antivirus.

Windows Defender può essere utilizzato anche in presenza di un altro antivirus, in questo caso la protezione in tempo reale viene demandata all'applicazione di terze parti: Windows Defender viene utilizzato come ulteriore supporto per effettuare delle analisi periodiche al sistema.

Il Firewall di Windows invece, salvo particolari esigenze, se ben configurato può svolgere degnamente il proprio compito.

Stranamente, il Firewall non compare tra le opzioni delle impostazioni unificate. Per entrare nell'area di configurazione del firewall, digitare nel campo di ricerca in alto a sinistra (Trova un'impostazione) Firewall, si apre una finestra di dialogo con quattro voci (figura 16). Facciamo clic sulla prima per aprire il pannello di controllo alla relativa scheda. Al centro si trova situazione generale delle impostazioni, a sinistra il menù per accedere alle varie impostazioni. Figura 17.

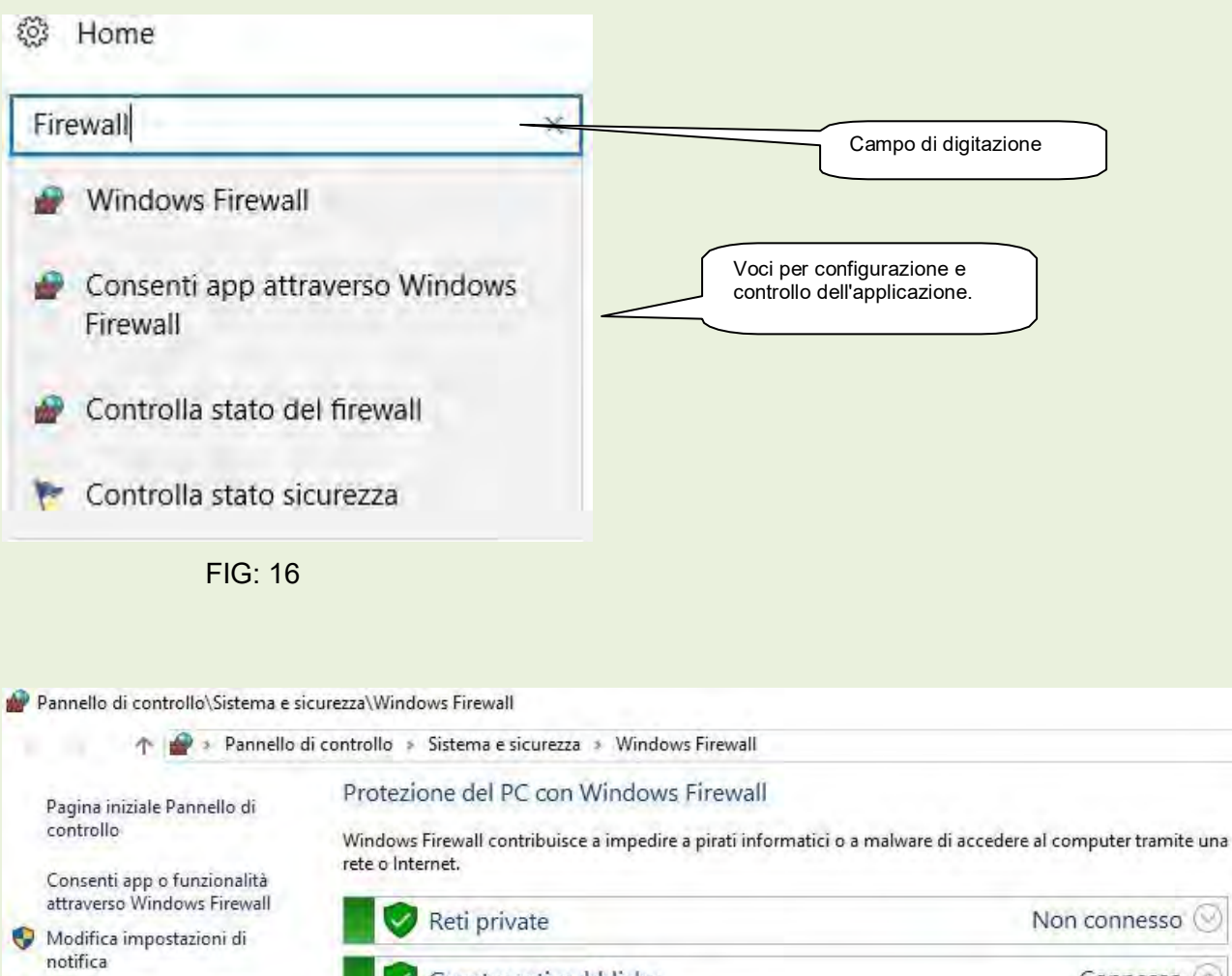

Attiva/Disattiva Windows O Firewall Ripristina impostazioni

predefinite

Impostazioni avanzate Risoluzione dei problemi di rete

![](_page_16_Picture_3.jpeg)

FIG. 17

Per tutelare la sicurezza del sistema esiste l'opportunità di effettuarne un backup completo; in caso di problemi è possibile riportare il sistema al momento del backup. E' evidente che i backup debbono essere eseguiti con una certa frequenza, perché se il tempo che intercorre tra il ripristino e la copia è particolarmente lungo si perdono molti dati delle attività eseguite in tale periodo. Non è necessario tenere tutti i backup ma solamente gli ultimi due. E' consigliabile di effettuare le copie su di un supporto di memorizzazione esterno.

# **Suite Libre Office**

La scelta di utilizzare Libre Office è determinata da fatti esclusivamente economici. Infatti una Suite completa di Office di Microsoft ha un costo di circa € 600, mentre Libre Office è gratuito, i documenti prodotti sono compatibili e utilizzabili da ambo le suite.

# **01-Programma di Video scrittura LibreOffice Writer**

# **Aprire LibreOffice Writer**

Aprire il pannello dei programmi facendo click su **Start** e successivamente su **LibreOffice**. Tale operazione apre la finestra di dialogo di figura 18. Facendo ora click su **Documento di testo** si apre la schermata operativa del programma di video scrittura di figura 19.

![](_page_17_Figure_5.jpeg)

Per conoscere la funzione degli strumenti di lavoro e di formattazione soffermarsi con il puntatore del mouse sulle singole icone.

# **Esercitazione.**

# **DETTATO**

*Il dettato ha il compito di mettere in pratica alcune operazioni, con lo scopo di dare allo scritto un aspetto più piacevole.*

**Il testo DEVE essere digitato senza guardare il monitor.** 

# **Da: un'estate bolognese**

**In una stagione così soavemente estenuata quei segni gravi del passato mi davano confidenza con il tempo. Rialzando gli occhi all'immagine vera di Bologna non ero più solo.**

**Perfino il ricordo di una ragazza amata si allontanava con una lentezza angelica e familiare: mi figuravo di tessere sul suo volto che i giorni cominciavano a cancellare una ghirlanda fatta di quei ricordi; di quel viola notturno, di quell'azzurro opaco, di quell'oro migrante di nubi.**

**A Bologna c'è una strada gitana; una lunga strada ciottolosa che soffoca contro la collina verde cupa.**

**A guardarla da monte si va spianando come un torrente, inalveata fra una grande muraglia e una fila oscillante di case irregolari, zingaresche.**

**Io la frequentavo a tarda sera e nelle prime ore di notte.** 

**Francesco Arcangeli luglio 1943.**

# **Formattazione documento**

Esaminiamo ora alcune operazioni che si possono eseguire sul testo rappresentate dai fumetti in figura 20.

**1 - Correzione ortografia**: Portare il cursore di scrittura del mouse all'inizio del testo,poi fare click

sull'icona <sup>sec</sup> (fumetto 1). Seguire passo passo per apportare le correzioni personalizzate o i suggerimenti prodotti dal sistema.

Altro metodo di correzione è quello di fare click con il tasto destro del mouse sui vocaboli indicati come errore e scegliere dall'elenco dei suggerimenti la parola corretta facendo click su di essa.

**2 – Giustifica** - Selezionare tutta l'area di testo interessata, quindi fare click sull'icona **in per** giustificare il documento (fumetto 2).

**3 - Modifica caratteri (tipo e dimensioni) -** Selezionare parola/e o frase/i da modificare, fare click sulla freccetta a destra della riga dei caratteri per aprire il menù dei caratteri, scegliere il carattere desiderato. Stessa procedura per la scelta della dimensione del carattere (fumetto 3)

**4 – Evidenziazione e colorazione parole e/o frasi -** Selezionare parola/e o frase/i da colorare o

da evidenziare, fare click sull'icona per evidenziare, oppure sull'icona per effettuare la colorazione dei caratteri. Le freccette a fianco di ogni icona permettono di scegliere il colore che si vuole utilizzare (fumetto 4).

**5 - Caratteri (grassetto, corsivo, sottolineato) –** Selezionare parola/e o frase/i su cui si vuole intervenire, poi fare click sull'icona che attua l'operazione desiderata.

icona per eseguire il grassetto. <sup>2</sup> icona per eseguire il corsivo. <sup>2</sup> icona per eseguire la sottolineatura. (fumetto 5).

**6 – Rientro (riduci – aumenta) –** E' possibile aumentare o diminuire il Rientro di uno o più righe. Selezionare l'area del testo che si vuole modificare, poi fare click sull'icona dell'aumento **della** del rientro oppure sull'icona della diminuzione (fumetto 6).

**7 – Interlinea –** a volte per dare un aspetto più gradevole al documento, è necessario modificare il valore dell'interlinea (distanza tra una riga e l'altra).

Selezionare il testo da modificare l'interlinea, dal menù principale scegliere *Formato Paragrafo*; questa operazione apre la figura 21 da cui è possibile variare l'interlinea.

**8 - Numerazione pagine –** Scegliete dal menù principale **Inserisci Piè di pagina** e selezionare lo stile di pagina in cui desiderate inserire il piè di pagina. Scegliere ancora Inserisci <sup>or</sup> Comando di **campo Numeri di pagina**.

![](_page_20_Figure_4.jpeg)

FIG. 21

# **Copia-incolla taglia-incolla**

**Copia – Incolla –** E**'** la possibilità di copiare una parte di un documento in un altro punto dello stesso o in un altro documento.

Si seleziona la parte del documento che si vuole copiare poi si fa click su *Modifica c* Copia; si porta il cursore di scrittura con un click sul punto in cui si vuole portare la copia poi click su *Modifica Incolla*.

*L'operazione si può eseguire anche con il metodo del Menù Contestuale.*

**Taglia – Incolla --** E**'** la possibilità di spostare una parte di un documento in un altro punto dello stesso o in un altro documento. Si seleziona la parte del documento che si vuole spostare poi fare clic su *Modifica <sup>o</sup>* Taglia; si porta il cursore di scrittura con un clic sul punto in cui si vuole portare la parte di documento da spostare poi fare clic su *Modifica Incolla*.

# *L'operazione si può eseguire anche con il metodo del Menù Contestuale.*

**Inserimento di una immagine in un documento –** E' possibile inserire un'immagine in un punto del documento. Fare click nella posizione in cui si vuole copiare l'immagine, poi di nuovo click sulla voce di menù principale *Inserisci <sup>or</sup> Immagine <sup>or</sup> Da File* che apre la finestra di dialogo di figura 22, in cui si dovrà cercare la cartella contenente l'immagine che si vuole inserire nel documento.

![](_page_21_Picture_152.jpeg)

FIG. 22

Selezionarla poi fare click sul pulsante Apri. Ora l'immagine è stata copiata nel documento.

Utilizzando le maniglie ai vertici dell'immagine, è possibile ridimensionarla e/o spostarla.

# **Salvataggio dei documenti**

Terminate le operazioni per dare una personalizzazione al documento, si deve procedere al suo salvataggio.

*Se il documento è una nuova produzione* si dovrà scegliere dal menù principale *File Salva con nome* e indirizzarlo nella cartella dei documenti **Writer**.

![](_page_22_Picture_125.jpeg)

**ATTENZIONE** se vogliamo che il documento sia leggibile anche da altri applicativi di videoscrittura, **non** dobbiamo salvarlo con l'estensione proprietaria di libre office **.ODT** ma il salvataggio deve avvenire con estensione **.doc**

Affinché si verifichi questa condizione, si procede a modificare la configurazione per avere il salvataggio con estensione **.doc** in via definitiva.

#### **Come procedere alla configurazione.**

(Operazione Una tantum)

Aprire **Writer**, ed eseguire in ordine i comandi indicati:

Dal menù principale fare click su Strumenti Opzioni Carica/Salva Generale poi:

![](_page_22_Picture_7.jpeg)

![](_page_22_Figure_8.jpeg)

![](_page_23_Picture_142.jpeg)

Poi **OK.**

*Se si è invece modificato un documento esistente*, per il salvataggio, si sceglie **File**  dal menù principale poi **Salva**. Vedere FIG. 23.

# **Chiusura di Writer**

Fare click sul pulsante di chiusura **X** in alto a destra.

# **LIBREOFFICE WRITER**

# **Sintesi - Come fare per:**

# **Aprire LibreOffice Writer**

Cliccare su *Start*, quindi nel sottomenù *Programmi* scegliere **LibreOffice Writer**

# **Aprire un nuovo documento**

Dopo aver aperto Writer dal menù **File** cliccare su **Nuovo**.

*Oppure* sulla barra degli Strumenti standard, cliccare sull'icona che rappresenta un foglio bianco.

# **Aprire un documento denominato**

Dal menù *File* cliccare su *Apri*, quindi all'apertura della relativa finestra di dialogo cercare il documento da aprire, *evidenziarlo* e cliccare sul pulsante *Apri oppure* fare doppio clic sul file da aprire.

*Oppure* cliccare sull'icona che rappresenta una *cartella che si apre* nella **Barra degli strumenti standard**, quindi procedere come indicato nel paragrafo precedente.

# **Cancellare**

**Evidenziare** quello che si deve cancellare e *premere il tasto CANC*.

# **Chiudere LibreOffice Write**

Cliccare sull'icona in alto a sinistra **poi su chiudi**.

**O***ppure* cliccare sull'icona in alto a destra oppure tenendo premuto il tasto **Alt** premere il tasto funzioni **F4.**

*Oppure:* Dal menù *File* scegliere *Esci da LibreOffice.*

# **Copia – Incolla**

**Metodo con tastiera** *– Selezionare quello che si vuole copiare, poi tenendo premuto il tasto CTRL digitare C; portarsi poi sul documento e cliccare sul punto in cui si vuole copiare quanto selezionato poi tenendo premuto il tasto CTRL, digitare V. Metodo Menù* – Selezionare come sopra, poi dal menù **Modifica** cliccare su **Copia**, portarsi poi sul documento e cliccare sul punto in cui si vuole copiare quanto selezionato, a questo punto di nuovo dal menù **Modifica** cliccare su **Incolla**.

*Metodo Barra degli strumenti* – Selezionare come sopra, cliccare sull'icona **Copia** , portarsi poi sul documento e cliccare sul punto in cui si vuole copiare quanto selezionato:

a questo punto cliccare sull'icona **Incolla** .

*Metodo pulsante destro del mouse* – Selezionare come sopra, portarsi con il puntatore del mouse su un punto qualsiasi di quanto selezionato e cliccare con il **tasto destro**, quindi scegliere *Copia* con il tasto sinistro, portarsi poi sul documento e cliccare sul punto

in cui si vuole copiare quanto selezionato: ora cliccare di nuovo con il **tasto destro** del mouse e scegliere *Incolla* con tasto sinistro.

# **Evidenziare completamente un documento**

*Oppure* aprire il menù *Modifica* e scegliere *Seleziona tutto*.

*Oppure* porre il puntatore del mouse sulla sinistra della prima riga del documento, a questo punto premere sul tasto sinistro del mouse e tenendolo premuto scendere fino alla fine del documento poi rilasciare il tasto.

# **Evidenziare una parola**

Fare **doppio clic** sulla parola che si vuole evidenziare

*Oppure* portare il puntatore del mouse (barretta verticale) sul fianco sinistro della parola che si vuole evidenziare, quindi premere il tasto sinistro del mouse e tenendolo premuto trascinarlo in orizzontale lungo la parola poi rilasciare il tasto.

# **Evidenziare una o più parole consecutive**

Fare **un clic** sul punto terminale delle parole da selezionare poi andare all'inizio della selezione e tenendo premuto il tasto **MAIUS rifare clic**.

*Oppure* portare il puntatore del mouse (barretta verticale) all'inizio delle parole che si vogliono evidenziare, quindi tenendo premuto il tasto sinistro del mouse trascinarlo fina all'ultima parola da evidenziare quindi rilasciare.

# **Evidenziare una o più righe consecutive (anche righe parziali)**

Portare il puntatore del mouse (barretta verticale), all'inizio della prima riga che si vuole evidenziare, premere il tasto sinistro del mouse e tenendolo premuto spostarsi contemporaneamente verso destra scendendo; qualora si superasse la quantità che vogliamo evidenziare, sempre tenendo premuto il tasto spostarsi in modo contrario, *solo a obiettivo raggiunto rilasciare il tasto sinistro del mouse.*

# **Inserimento data e ora.**

Aprire il menù *Inserisci*, quindi cliccare su *Data e ora***.**

## **Inserimento numeri di pagina**

Scegliete dal menù principale **Inserisci Piè <sup>** $\bullet$ **</sup> di pagina** e selezionare lo stile di pagina in cui desiderate inserire il piè di pagina. Scegliere ancora Inserisci <sup>or</sup> Comando di campo <sup>or</sup> Numeri di **pagina**.

### **Predefinire il carattere di maggior uso**

Aprire il menù **Formato**, quindi cliccare su **Carattere**, nella *Finestra di dialogo* che appare, scegliere il carattere desiderato e la dimensione, poi cliccare sul pulsante **OK**.

## **Salvare un documento con nome**

Aprire il menù *File* quindi cliccare su *Salva con nome*, all'apparire della *finestra di dialogo Salva con nome*, digitare il nome che si vuole dare al documento*. (Ricordarsi anche che si può dare un'estensione diversa da quella automatica)*

### **Salvare un documento già denominato**

A documento aperto, **cliccare** sull'icona a forma di **dischetto floppy** nella *Barra degli strumenti standard.*

*Oppure* aprire il menù **File** quindi cliccare su **Salva**.

### **Taglia - Incolla**

**Metodo con tastiera** *– Selezionare quello che si vuole copiare, poi tenendo premuto il tasto CTRL digitare X; portarsi poi sul documento e cliccare sul punto in cui si vuole copiare quanto selezionato poi tenendo premuto il tasto CTRL, digitare V. Metodo Menù* – Selezionare come sopra, poi dal menù **Modifica** cliccare su **Taglia**, portarsi poi sul documento e cliccare sul punto in cui si vuole copiare quanto selezionato, a questo punto di nuovo dal menù **Modifica** cliccare su **Incolla**.

*Metodo Barra degli strumenti* – Selezionare come sopra, cliccare sull'icona **Taglia**, portarsi poi sul documento e cliccare sul punto in cui si vuole copiare quanto selezionato: a questo punto cliccare sull'icona **Incolla**.

 **Metodo pulsante destro del mouse** – Selezionare come sopra, portarsi con il puntatore del mouse su un punto qualsiasi di quanto selezionato e cliccare con il **tasto destro**, quindi scegliere **Taglia** con il tasto sinistro, portarsi poi sul documento e cliccare sul punto in cui si vuole copiare quanto selezionato: ora cliccare di nuovo con il **tasto destro** del mouse e scegliere **Incolla** con tasto sinistro.

# **02-Programma di calcolo elettronico Libre Office (Foglio elettronico)**

# **Aprire Libre Office Foglio elettronico Calc**

Aprire il pannello dei programmi facendo click su **Start** e successivamente su **LibreOffice**. Tale operazione apre la finestra di dialogo di figura 18. Facendo ora click **Foglio elettronico**  si apre la schermata operativa del programma di calcolo di figura 27.

![](_page_26_Figure_3.jpeg)

*Nota: la denominazione delle aree dei menù e delle barre degli strumenti è identica a quella di figura 2 (interfaccia foglio videoscrittura).*

# **Generalità**

Il **Foglio di calcolo elettronico** di LibreOffice, d'ora in poi chiamato per brevità **Calc**, si presenta con una griglia di caselle, dette **celle,** ognuna delle quali è contrassegnata da un riferimento numerico, sulla sinistra dello schermo, che individua la *riga orizzontale* e da un riferimento alfabetico, sulla parte alta dello schermo, che individua la *colonna verticale*. La denominazione o indirizzo della cella è determinata dalla posizione d'incontro tra colonna e riga, in figura 27 è: K30.

Il programma svolge tre differenti compiti.

- Redazione e gestione di un **Foglio di lavoro** (ad esempio un foglio riportante la contabilità famigliare con le entrate, le uscite e i saldi
- Redazione e gestione di un **Database**: elabora e gestisce liste di informazioni proponendo varie opzioni per la gestione dei dati (ad esempio gestione di una biblioteca con possibilità di indicare autore, titolo del libro, editore, genere, numero eventualmente assegnato al libro, scaffale in cui si trova riposto biblioteca ecc., e di fare ricerche per titolo, per autore, per editore).
- Redazione di **Grafici**: i grafici possono essere in forma lineare, ad istogramma, a torta, tridimensionale, eccetera.

Per ciascuno dei compiti sono diverse le modalità di lettura e trattamento dei dati che hanno una struttura in comune, basata su righe e colonne. Tale struttura comune di dati rende **FdCe** un prodotto *"integrato"* in grado cioè di scambiare ed elaborare i dati delle tre attività sopra descritte.

Esempio:

se su di un foglio di lavoro si realizza una contabilità, con le entrate, le uscite, i saldi giornalieri e i saldi totali, è possibile sullo stesso foglio di lavoro o a piacere su di un altro, realizzare un grafico per visualizzare l'andamento delle uscite e delle entrate utilizzando gli stessi valori prelevati dalla stessa cella della contabilità.

L'interfaccia di **Calc** rappresentata in figura 27 è chiamata **cartella** e può contenere un numero indefinito di **fogli di lavoro.**.

# **Cartella e fogli di lavoro**

La **Cartella** è un contenitore di fogli di lavoro. Normalmente **Fogli di lavoro** tra di loro attinenti o collegati, vengono tenuti in una stessa cartella.

Il programma come predefinito presenta un solo foglio di lavoro per cartella , ma se ne possono aggiungere quanti se ne vogliono facendo click sull'icona  $\oplus$  verde a fianco dell'ultimo foglio aperto. I fogli di lavoro possono essere denominati: per dare loro un nome, si clicca con il tasto destro sull'etichetta che si vuole rinominare, nel menù contestuale che si presenta scegliere Rinomina foglio a questo punto si digita il nome che si vuole dare al foglio poi "**Invio**".

# **Le celle**

Le celle sono gli elementi primari di **Calc**. Possono contenere diversi tipi di dati, tra cui: *etichette* (scrittura)*, valori* (numeri) e *formule*.

La cella attiva è circondata da un bordo più scuro. Si tratta della cella che sarà influenzata dalla prossima azione.

- **Etichette.** Un'etichetta è un blocco di testo, che può contenere anche numeri, la quale non viene utilizzata in alcun calcolo ( un nome e un indirizzo, un numero di telefono, un nome di città o di nazioni). In generale, le etichette vengono utilizzate per descrivere i valori coinvolti nei calcoli.
- **Valori**. I valori sono tutti i numeri che sono utilizzati nei calcoli. Ad esempio se si vogliono tenere sotto controllo tutte le spese effettuate dalla propria famiglia, durante un certo periodo, si può preparare un foglio di lavoro. I valori possono essere numeri interi, decimali, positivi o negativi. Le celle dei fogli di lavoro, infatti, sono in grado di accettare qualsiasi tipo didati.
- **Formule.** L'ultimo tipo di dato che viene utilizzato in **Calc** è rappresentato dalle formule. Scrivere una formula, vuol dire inserire in una cella come primo il carattere **+** poi la denominazione delle celle interessate o da valori, intervallate dal carattere indicativo dell'operazione ( +, -, \*, / che rappresentano: somma, sottrazione, moltiplicazione e divisione). **Esempio: +C3\*D7/100 poi Invio**. Notare che nella formula non sono inseriti spazi.

# **Selezione delle celle**

- **Per selezionare una cella** fare clic sulla stessa.
- **Per selezionare più celle contigue**  fare clic sulla prima cella, poi tenendo premuto il tasto sinistro del mouse trascinare la selezione su tutta l'area prevista.
- **Per selezionare una colonna**  portare il cursore del mouse sulla lettera che identifica la colonna e fare clic.
- **Per selezionare una riga**  portare il cursore del mouse sul numero che identifica la riga e

fare clic.

- **Per selezionare tutto il foglio** portare il cursore del mouse sulla cella neutra in alto a sinistra e fare clic.
- **Per selezionare più celle non adiacenti tra di loro**  fare clic sulle celle tenendo premuto il tasto *Ctrl*.

# **Cancellare,copiare,spostare il contenuto di una o più celle**

Selezionare le celle il cui contenuto deve essere cancellato, poi fare click con il tasto destro del mouse e scegliere **Elimina**. *Oppure* dopo aver selezionato premere il tasto **Canc**.

### **Copiare il contenuto di una cella**

Selezionare la cella **da** cui copiare il contenuto, poi fare clic con il tasto destro del mouse, scegliere **Copia**, spostarsi sulla cella **in** cui ripetere il contenuto e fare ancora click con il tasto destro del mouse e scegliere **Incolla**.

### **Spostare il contenuto di una cella in un'altra.**.

Selezionare la cella **da** cui copiare il contenuto, poi fare clic con il tasto destro del mouse, scegliere **Taglia**, spostarsi sulla cella **in** cui ripetere il contenuto e fare ancora click con il tasto destro del mouse e scegliere **Incolla**.

# **Copiare una formula su celle contigue**

Selezionare la cella contenente la formula, portare il cursore del mouse sulla **maniglia** della selezione fino ad assumere l'aspetto di una **crocetta**; fare clic con il tasto sinistro e tenendolo premuto trascinare la selezione per tutte le celle interessate.

## **Formato celle**

Per ottenere determinati risultati, bisogna dare alle celle interessate un formato specifico. Selezionare la/le celle oggetto della formattazione, poi fare clic sul menù principale *Formato e* Celle per aprire la finestra di dialogo di figura 28.

![](_page_28_Picture_180.jpeg)

FIG. 28

La scelta del formato investe più *Categorie*, dando la possibilità all'operatore di optare per una digitazione semplificata ed ottenere una scrittura a video completa.

L'esempio di figura 28, evidenzia la scelta relativa alla *Forma Data*, di digitare sulla cella con formato gg/mm/aa ed ottenere a video quanto indicato dal "fumetto".

# **Modificare la larghezza di una colonna**

Per impostare la larghezza di una colonna, il modo più semplice è posizionare il puntatore del mouse sulla linea di divisione tra due colonne. Il puntatore assume l'aspetto di una croce con freccia a due punte: fare clic e trascinare con il mouse fino al raggiungimento della larghezza desiderata Figura 29.

![](_page_29_Figure_2.jpeg)

# **Modificare l'altezza di una riga**

Per impostare l'altezza di una riga, il modo più semplice è posizionare il puntatore del mouse sulla linea di divisione tra due righe. Il puntatore assume l'aspetto di una croce con freccia a due punte: fare clic e trascinare con il mouse fino al raggiungimento dell'altezza desiderata. Figura 30.

![](_page_29_Figure_5.jpeg)

# **Bloccare e sbloccare le intestazioni**

Quando si opera con fogli di lavoro di grandi dimensioni, scorrerne il contenuto può risultare difficoltoso, perché quasi immediatamente le intestazioni di riga o di colonna scompaiono e,poiché non è facile ricordare il significato di ogni riga o colonna, si è costretti a scorrere continuamente avanti indietro il foglio.

In casi di questo tipo, si possono bloccare le intestazioni utilizzando il comando **Fissa** del menù **Finestra;** gli elementi bloccati non scorrono più con il resto del foglio di lavoro.

Indicare il punto in cui si desidera iniziare il blocco selezionando la riga al di sotto o la colonna a destra degli elementi che si desidera mantenere sempre visibili quindi selezionare *Finestra Fissa*. Per eliminare il blocco è sufficiente selezionare *Finestra* e togliere il segno di spunta a**Fissa**.

# **Esercizi di base per Calc**

# **Contabilità**

![](_page_30_Picture_25.jpeg)

FIG. 31

# **Data Base**

![](_page_30_Picture_26.jpeg)

Una delle tante peculiarità di **LibreOffice Calc**, è quella di poter **ordinare dei dati per titolo di colonna**.

# **Ordinare i dati**

Selezionare tutte le colonne e le righe interessate all'ordinamento, poi fare clic su *Dati Ordina*, nella finestra di dialogo che appare, rappresentata in figura 33, scegliere i titoli che si vogliono ordinare.

![](_page_31_Picture_106.jpeg)

![](_page_31_Figure_4.jpeg)

Per il salvataggio dei documenti si segue la stessa procedura già vista nel programma di videoscrittura **Writer.**

# **Chiusura di Calc**

Fare click sul pulsante di chiusura **X** in alto a destra.

# **LIBREOFFICE CALC**

# **Sintesi - Come fare per:**

#### **Aprire Calc**

Cliccare su *Start*, quindi nel sottomenù *Programmi* scegliere **LibreOffice Calc**

### **Chiudere Calc**

Cliccare sull'icona in alto a sinistra **poi su Chiudi**.

**O***ppure* cliccare sull'icona in alto a destra oppure tenendo premuto il tasto **Alt** premere il tasto funzioni **F4.**

#### **Oppure:** scegliere **Esci da LibreOffice** dal menù **File.**

#### **Copiare dati e formule**

*Metodo Copia e Incolla*: evidenziare la cella dove sono inseriti i dati da copiare, cliccare su di essa con il tasto destro del mouse e scegliere *Copia*, quindi portarsi sulla cella su cui vogliamo copiare i dati poi premere *Invio.*

*Trascinamento (per copia su celle contigue):* evidenziare la cella da cui vogliamo copiare i dati, noteremo che sul lato sinistro in basso apparirà un quadratino, portiamoci sopra con il mouse che cambierà aspetto assumendo la conformazione di una croce, a questo punto premiamo il tasto del mouse e tenendolo sempre premuto lo trasciniamo su tutte le celle su cui vogliamo copiare i dati.

#### **Denominazione dei fogli di lavoro**

I nomi predefiniti sono: Foglio 1 – Foglio 2 – Foglio 3 ecc… Se invece vogliamo nominare un foglio, oltre a quello della *Cartella*, possiamo dare doppio clic sulla linguetta del foglio da rinominare, quindi digitare il nome scelto; *oppure* ancora cliccare con il tasto destro sulla linguetta del foglio, dal pop-menù che appare scegliere *Rinomina foglio,* poi come sopra digitare il nome scelto.

# **Dimensionare una colonna in cui in una cella i caratteri superano la dimensione della cella stessa (** *solo se sono caratteri alfabetici***).**

*Automatico*: portare il cursore del mouse sul lato destro della colonna interessata e quando il cursore assumerà la forma di una croce con doppia freccia orizzontale, dare doppio clic; la colonna si dimensionerà esattamente in funzione della cella maggiormente utilizzata.

*Trascinamento*: portare il cursore del mouse sul lato destro della colonna interessata e quando il cursore assumerà la forma di una croce con doppia freccia orizzontale, premere il tasto sinistro del mouse e tenendolo premuto trascinarlo verso destra fino alla larghezza voluta.

## **Formattare le celle con numero**

Selezionare le celle da formattare poi dal menù *Formato* scegliere *Celle*, quindi dalla finestra di dialogo scegliere la linguetta *Numero*, poi scegliere la *Categoria* che ci interessa e configurarla secondo le nostre necessità.

#### **Inserire numeri come testo**

Per gestire dati numerici come testo, (ad esempio 12/92 come articolo di legge che normalmente **Calc** leggerebbe come data – dic-92) è necessario far precedere i numeri con il segno apostrofo o apice.

# **Ordinare dati in ordine crescente o decrescente**

Evidenziare l'area da ordinare (ricordare le regole di ordinamento per evitare di scombinare i dati); scegliere *Ordina* dal menù *Dati*, scegliere le chiavi di ordinamento (max 3), indicare ora il tipo di ordinamento (crescente o decrescente) quindi fare clic so OK.

# **Selezionare le celle**

# *Con il mouse:*

Fare clic sul numero di riga per selezionare l'intera riga Fare

clic e trascinare per selezionare un intervallo di celle

Fare clic sull'intestazione di colonna per selezionare un'intera colonna

Fare clic sul pulsante d'angolo in alto a sinistra per selezionare tutto il foglio

Per selezionare celle o gruppi di celle non adiacenti, selezionare le celle interessate tenendo premuto il tasto CTRL.

### **Spostamento di dati da una o più celle ad altre**

Selezionare la/e cella/e che vogliamo spostare, cliccare con il tasto destro del mouse all'interno della/e stessa/e e scegliamo *Taglia*, oppure scegliamo *Taglia* dal menù *Modifica*.

*Oppure* tenendo premuto il tasto *Ctrl* digitiamo *X* (Ctrl+X); ora evidenziamo la cella o prima cella della serie su cui vogliamo effettuare lo spostamento e cliccando con il tasto destro del mouse scegliamo *Incolla* e premiamo Invio, oppure scegliamo *Incolla* dal menù *Modifica*  e premiamo *Invio*, oppure tenendo premuto Ctrl digitiamo V (Ctrl+V). Oppure: Andare sulla cella da copiare e cliccare con il tasto destro, scegliere dal menù popup *Copia* quindi portarsi sulla cella su cui si vuole copiare evidenziandola, poi cliccare con il tasto destro e scegliere *Incolla*.

### **Bloccare le intestazioni**

Selezionare sotto le intestazioni da bloccare, quindi dal menù *Finestra* scegliere Fissa.

# **APPENDICI**

# **A.LA TASTIERA ED IL MOUSE**

La tastiera ed mouse rappresentano le principali periferiche per digitare dati ed inviare comandi direttamente al computer.

Questi accessori sono disponibili in vari modelli, alcuni particolarmente evoluti, cioè con tasti di tipo dedicato personalizzabili per svolgere determinate attività come l'apertura di diversi programmi, come il client di posta o il browser di navigazione, oppure per il controllo multimediale del volume ecc.. In questa guida verrà presa in esame la tastiera italiana con 105 tasti

# **La Tastiera italiana**

E' composta da 105 tasti che rappresentano le lettere dell'alfabeto ed i segni di punteggiatura. Ha, inoltre, vari tasti funzione, i tasti di movimento del cursore di scrittura, il tastierino numerico e altri tasti speciali.

E' utilizzata per inserire i dati da elaborare e per fornire al PC le istruzioni per operare.

**NOTA:** *Alcuni tasti hanno due caratteri; per ottenere la scrittura del carattere superiore, occorre tenere premuto il tasto Maiuscole mentre si digita sul tasto desiderato.*

*Altri tasti hanno tre caratteri; per ottenere la scrittura del carattere in basso a destra, occorre tenere premuto il tasto Alt Gr mentre si preme su tasto desiderato.*

*In alcune tastiere più evolute sitrovano tasti con quattro caratteri, quello in alto a destra si digita il carattere tenendo premuto AltGr +Tasto shift ed contemporaneamente il tasto con il carattere desiderato.*

![](_page_34_Figure_10.jpeg)

 **Tasto ESC** – consente, di norma, di interrompere o di abbandonare il lavoro corrente, di uscire da un programma oppure di annullare una precedente selezione.

 $F12$ 

 a **Tasti Funzione da F1 a F12** – tasti Funzione contestuali a diversi programmi. Il tasto F1 è specifico come tasto di Aiuto.

permettendo successivamente di "incollarla" in un documento, di stamparla e o elaborarla. La combinazione di tasti alt + stampa invia agli appunti di Windows solo l'immagine della finestra attiva.

![](_page_35_Picture_1.jpeg)

**Intern** 

**Tasto di blocco scorrimento** – in fase operativa non ancora in Windows, blocca lo scorrimento del testo sullo schermo.

 **Tasto di pausa** – Interrompe qualsiasi operazione in corso; l'operazione riparte premendo il tasto Invio.

*I tasti di blocco scorrimento e pausa erano utilizzati con vecchi programmi a interfaccia testuale tipo DOS, ma con gli attuali software il loro utilizzo è molto limitato e poco frequente.*

![](_page_35_Picture_5.jpeg)

 **Tasto Inserimento** – questo tasto permette di scegliere se scrivere in modalità inserimento o in modalità sovrascrittura. Nel primo caso, ciò che si digita viene aggiunto al testo già presente nel punto in cui si trova incursore, mentre modalità sovrascrittura il testo digitato sostituisce caratteri esistenti.

![](_page_35_Picture_221.jpeg)

**Tasto di cancellazione** – cancella i caratteri a destra del cursore di scrittura, oppure il testo o l'oggetto selezionato.

![](_page_35_Picture_9.jpeg)

 **Tasto di spostamento indietro** – riporta il cursore di scrittura all'inizio di una riga; tenendo premuto il tasto **Ctrl**, riporta il cursore di scrittura all'inizio del documento.

![](_page_35_Picture_11.jpeg)

Pag<sup>+</sup>

 $Pa<sub>9</sub>$ 

 **Tasto di spostamento avanti** - riporta il cursore di scrittura alla fine della riga; tenendo premuto il tasto **Ctrl**, riporta il cursore di scrittura alla fine del documento.

 **Tasto Pagina su** – provoca lo spostamento verso l'alto della pagina attiva; tenendo premuto il tasto Ctrl si sposta di una pagina reale.

 **Tasto Pagina giù** – provoca lo spostamento verso il basso di una pagina attiva; tenendo premuto il tasto Ctrl si sposta di una pagina reale.

![](_page_35_Picture_15.jpeg)

 **Tasti di spostamento** – spostano il cursore di scrittura nelle quattro direzioni **solamente** se nell'area di spostamento esiste già scrittura.

![](_page_35_Picture_17.jpeg)

**Indicatore luminoso di operatività attive**. Nell'ordine: **Bloc Num** –quando è attivo il tastierino; **Maiuscolo** – quando è attivo il tasto di scrittura maiuscolo; **Blocc Scorr** – quando è attivo il tasto di blocco scorrimento.

![](_page_35_Picture_19.jpeg)

**Tasto di tabulazione** –Consente di inserire un certo numero di spazi sempre uguali (spesso programmabili in funzione del software in uso e delle esigenze dell'utilizzatore), in modo da permettere l'incolonnamento o la spaziatura sempre precisa dei dati. Nei moduli di inserimento dati (tabelle), di norma permette lo spostamento da una casella di input alla successiva.

![](_page_35_Picture_21.jpeg)

 **Tasto di blocco maiuscole** – funziona come un interruttore, con una pressione permette di digitare tutto in maiuscolo, con un'altra pressione ritorna in stato di riposo e la scrittura ritorna minuscola. Quando è attivo si accende il rispettivo led luminoso.

 **Tasto Maiuscole** – tenendo premuto questo tasto la scrittura diventa maiuscola, al rilascio ritorna minuscola.

![](_page_36_Picture_1.jpeg)

 **Tasti speciali per varie funzioni**. Consentono di attivare specifiche funzioni e vengono usati solo in combinazione con altri tasti.

Alt Gr **Tasto speciale** – viene in prevalenza utilizzato per la digitazione del terzo carattere: [ ] @ # € Si elencano alcune combinazioni ritenute di maggio uso.

![](_page_36_Picture_292.jpeg)

( \* ) Il task Manager è uno strumento di gestione e di controllo dei processi attivi del computer. Verrà esaminato nella lezione relativa al Sistema operativo.

( \*\* ) È particolarmente utile quando risulta impossibile effettuare l'operazione con il Copia Incolla del menù contestuale. normalmente quando si debbono copiare i codici di installazione o di attivazione dei programmi applicativi.

Il tasto **Alt**, è utilizzato inoltre per digitare dei caratteri che non sono presenti sulla tastiera. Tenendo premuto il tasto Alt e digitando i numeri indicati nella tabella successiva, al rilascio si avrà in scrittura il carattere desiderato.

![](_page_36_Picture_293.jpeg)

Nel precedente prospetto sono state indicate le modalità per digitare i caratteri di maggior uso, ma tale tabella non è esaustiva.

**Tasto menù Windows** – Attiva il menù START

 **Tasto barra spaziatrice** – ogni pressione di questo tasto sposta avanti (da sinistra verso destra) di uno spazio orizzontale il cursore di scrittura. Se la si tiene premuta si verifica uno spostamento incontrollato.

**Tasto di ritorno** – cancella i caratteri posti a sinistra del cursore di scrittura.

![](_page_36_Picture_13.jpeg)

**IHR** 

 **Tasto di Invio** *( conosciuto anche come Enter)* –Tasto di conferma che si trova anche a destra del tastierino numerico, è utilizzato per molteplici funzioni tra le quali: confermare un comando o l'inserimento dei dati; andare a capo durante la digitazione di un testo; confermare al browser un indirizzo Internet; eccetera.

![](_page_37_Picture_0.jpeg)

 **Tasto di menù contestuale** – apre sullo schermo il menù contestuale alla situazione; lo stesso effetto si ottiene con il pulsante destro del mouse.

# **Il Tastierino numerico**

Serve di norma per digitare i numeri da 0 a 9 ed i simboli aritmetici

**NOTA**: *Quando il tasto Bloc Num è attivato, sull' Indicatore luminoso di operatività attive è accesa la rispettiva spia e il tastierino viene utilizzato come numerico; se il tasto Bloc Num è disattivato il tastierino assume la stessa funzione dei dieci tasti posti immediatamente alla sua sinistra. Il tasto Bloc Num funziona come un interruttore, con una pressione si attiva con un'altra si disattiva.*

![](_page_37_Picture_5.jpeg)

**Tasto Bloc Num** – attiva e disattiva il tastierino numerico.

 **Tasto Barra inclinata a destra**– digita una barra inclinata verso destra. Nelle operazioni aritmetiche viene utilizzato come segno di divisione.

![](_page_37_Figure_8.jpeg)

 **Il tasto della barra inclinata a sinistra è il primo della riga dei tasti numerali, sotto il tasto** 

 **Tasto Asterisco** – oltre a digitare un asterisco, questo tasto viene utilizzato nelle operazioni aritmetiche come segno di moltiplicazione.

 **Tasto segno Meno** – digitato direttamente esprime il segno meno nelle operazioni aritmetiche; digitato tenendo premuti i tasti *Ctrl + Alt* scrive la **Lineetta**; digitato tenendo premuto solo il tasto *Ctrl* scrive un **Trattino**.

![](_page_37_Figure_12.jpeg)

 **Tasto Più** – digitato, scrive il segno più e in caso di operazioni aritmetiche esprime il segno di addizione.

# **Il Mouse**

Il mouse è lo strumento che permette in modo diretto ed immediato di comunicare con il computer.

Le operazioni che si effettuano con il mouse si possono eseguire anche con la tastiera ma l'intervento con quest'ultima è certamente più impegnativo e soprattutto bisogna aver memorizzato le combinazioni dei tasti di scelta rapida .

Come si è detto per le tastiere, anche i mouse non sono tutti uguali infatti alcuni sono più sofisticati ed evoluti.

Saper padroneggiare il mouse, facilita l'apprendimento in quanto la nostra attenzione viene tutta dedicata all'applicazione su cui stiamo lavorando. Esistono alcune piacevoli esercitazioni che aiutano ad avere il controllo di questa periferica, è possibile ottenere miglioramenti anche giocando con i solitari.

Il mouse che viene preso in esame è il più semplice, due tasti e una rotellina centrale che può essere utilizzata anche come tasto.

![](_page_37_Figure_20.jpeg)

Per potere usare il mouse in maniera corretta, bisogna posizionarlo su di una superficie piana non lucida ed impugnarlo in maniera corretta, va tenuto fermo fra il pollice e mignolo ed anulare, il dito indice ed il medio appoggiati rispettivamente e delicatamente sul tasto sinistro e sul destro del mouse,

che va fatto scorrere senza essere sollevato.

Quando si usa il mouse, sullo schermo appare una freccetta, il puntatore o cursore che si sposta seguendo il percorso che gli ordiniamo con i movimenti della nostra mano. Il cursore può assumere aspetti diversi a seconda della condizione del momento.

Viene indicato di seguito alcune rappresentazioni del cursore in Windows 10, facendo presente che è possibile la personalizzazione.

![](_page_38_Picture_3.jpeg)

Puntatore allo stato di normalità.

Puntatore in attesa di aiuto. È sufficiente attendere un attimo perché torni alla normalità.

![](_page_38_Picture_6.jpeg)

Puntatore in attesa del completamento di molte operazioni sottotraccia.

![](_page_38_Picture_8.jpeg)

Anche in questo caso è in attesa del compimento di completare elaborazioni ma i tempi operativi sono inferiori.

# I

Rappresenta il cursore in posizione di inizio scrittura. Facendo click si rende attiva la possibilità di digitazione.

![](_page_38_Picture_12.jpeg)

 $Jh$ 

Questo cursore a due frecce può essere rappresentato anche in orizzontale oppure inclinato a destra o a sinistra; a seconda di come si presenta può ridimensionare l'oggetto cliccando con il tasto sinistro e tenendolo premuto trascinare il mouse nella direzione indicata dal cursore. क्षेर

Questo cursore appare quando lo si porta all'interno dell'oggetto, cliccando con il tasto sinistro e tenendolo premuto, si può trascinare l'oggetto in altra posizione.

Quando il cursore diventa una mano con l'indice teso, vuol dire che si è in presenza di un collegamento ipertestuale, cioè un indirizzo, cliccando su di esso si accede a quella informazione.

# **Utilizzo dei pulsanti del mouse**

**Il pulsante sinistro.** È quello di maggior uso, infatti quando si dice "clicca" è sottinteso che si deve utilizzare il tasto SX. Quando si dice di usare il tasto DX si specifica. Con il pulsante SX, si selezionano oggetti, si premono (cliccano) bottoni virtuali ed altro. Il pulsante sinistro permette inoltre di spostare degli oggetti da una posizione ad un'altra, cliccando e tenendo premuto il tasto e con il movimento del mouse trasportarlo nella posizione voluta.

**Doppio click.** Solo con il pulsante SX si può effettuare il doppio click (due click ravvicinati); con questa azione, si danno dei comandi specifici che permettono aprire oggetti o di lanciare installazioni di programmi.

**Il pulsante destro.** Apre i *menù contestuali*, così chiamati in quanto appaiono diversi in funzione del contesto in cui viene utilizzato. Non è possibile dare un'indicazione precisa per quanto riguarda i menù contestuali in quanto tali menù sono alcune centinaia una diverso dall'altro. Si consiglia pertanto di sperimentare sempre l'uso del tasto destro memorizzando quei casi che possono agevolare la nostra attività.

## **Esempi di menù contestuali Esempio di click dx su riquadro di destra in area vuota**

![](_page_39_Picture_1.jpeg)

**Esempio di click su una cartella del riquadro di sx**

**La rotellina centrale.** Serve a far scorrere verticalmente il contenuto di un documento o di un'immagine.

 Qualora la rotellina fosse abilitata ad essere anche un pulsante, cliccando apparirà un cursore di forma particolare, due triangoli contrapposi in verticale con un cerchio in mezzo.

Facendo scorrere il mouse verticalmente si avrà un corrispondente scorrimento del documento.

# **I fondamentali**

Ci sono delle conoscenze che sono basilari per operare con il computer che qui vengono enunciate e che saranno messe in pratica in successive lezioni.

- *Selezione*
- *Spostamento di un oggetto*
- *Copia di un oggetto da una posizione ad un'altra*
- *Eliminazione di un oggetto*
- *Rinominare un oggetto*
- *Creazione di una nuova cartella*
- *Le operazioni di seguito indicate, come tante altre, si possono effettuare in più modi; il presente manuale propone di utilizzare i comandi ritenuti più semplici.*

La selezione Per indicare gli oggetti su cui si deve operare, è necessario selezionarli. **Selezionare una cartella o un file**

Cliccare sulla cartella che si vuole selezionare. *(Ricordare che qualsiasi comando che noi diamo in qualunque programma usiamo, opera solo ed esclusivamente su ciò che noi abbiamo selezionato).* **Selezionare più files consecutivi**

Cliccare sul primo file della serie, quindi tenendo premuto il tasto *Shift* (tasto di scambio) cliccare sull'ultimo file del gruppo che si vuole selezionare.

#### **Selezionare più files non consecutivi**

Tenendo premuto il tasto *Control* (Ctrl), cliccare su tutti i file che si vogliono selezionare.

#### **Spostare o copiare oggetti**

#### **Spostare uno o più files da una cartella ad un'altra**

*Per trascinamento* (*valido se lo spostamento avviene su cartelle dello stesso disco fisso*): Selezionare il/i files da spostare, quindi cliccare sul/sui file e mantenendo premuto il tasto del mouse portarli sulla cartella desiderata *( la cartella viene individuata in quanto assume l'aspetto di evidenziazione).*

*Metodo menù contestuale*: si selezionano il/i file/s da spostare, quindi si clicca con il tasto destro del mouse sui files evidenziati scegliendo nel pop-menù *Taglia,* quindi si clicca sempre con il tasto destro sulla cartella dove si vogliono portare il/i files e si sceglie sul nuovo pop-menù *Incolla.*

*Metodo menù principale*: si selezionano il/i file/s da spostare, quindi si clicca su *Modifica Taglia.*  Fare clic sulla cartella in cui si vogliono portare il/i files, poi cliccare su *Modifica Incolla.* 

# **Copiare uno o più files in altra cartella**

*Per trascinamento*: si selezionano il/i file/s da copiare, poi si clicca sui files stessi e tenendo premuti il tasto **Ctrl** ed il tasto del mouse ci si sposta sulla cartella su cui vogliamo portare il/i file/s (*la cartella viene individuata in quanto assume l'aspetto di evidenziazione*).

*Metodo menù contestuale*: come per lo spostamento scegliendo però il comando *Copia.*

*Metodo menù principale:* come per lo spostamento scegliendo però il comando *Copia.*

#### **Creare una nuova cartella**

Cliccare sul menù principale la voce *File*, quindi portarsi sull' opzione *Nuovo*, attendere l'apertura del successivo menù a tendina, quindi cliccare su *Cartella*, sulla parte destra della schermata apparirà una *Nuova cartella* a cui noi potremo dare il nome desiderato.

#### **Creare un collegamento**

Selezionare il File a cui si vuole creare il collegamento, quindi portarci sopra il cursore e cliccare con il tasto destro del mouse, con questa operazione si aprirà un menù su cui noi andremo a scegliere l'opzione *Crea collegamento*; tale operazione creerà un collegamento a quel file all'interno della stessa Cartella che comunque possiamo spostare ovunque ci faccia comodo.

#### **Eliminare una Cartella o un File**

Selezionare la Cartella o il File che si vuole eliminare, quindi portarci sopra il cursore e cliccare con il tasto destro del mouse, con questa operazione si aprirà un menù su cui noi andremo a scegliere l'opzione *Elimina*; nella richiesta successiva sceglieremo *Si*. Tale operazione invierà l'oggetto da noi eliminato nel *Cestino*.

### **Proprietà di un File**

Selezionare il File a cui si vuole creare il collegamento, quindi portarci sopra il cursore e cliccare con il tasto destro del mouse, con questa operazione si aprirà un menù su cui noi andremo a scegliere l'opzione **Proprietà;** ciò ci permette di visualizzare le caratteristiche dei Files.

#### **Rinominare una Cartella o un File**

Selezionare la Cartella o il File che si vuole rinominare, quindi portarci sopra il cursore e cliccare con il tasto destro del mouse, con questa operazione si aprirà un menù su cui noi andremo a scegliere

l'opzione *Rinomina*; la Cartella o il File da noi evidenziato, apparirà entro un rettangolo con l'evidenziazione lampeggiante a questo punto noi potremo dare il nuovo nome all'oggetto selezionato. **Oppure:** selezionare la Cartella o il file che si vuole rinominare poi fare clic sul menù principale *File* ⇒ *Rinomina.*

*Attenzione!!!* Nel caso di File, ricordarsi di mantenere **sempre** l'estensione originale.

# **B. ESTENSIONI FILE PIÙ CONOSCIUTE**

## **.avi**

Estensione di file multimediali (audio e video) di Microsoft.

### **.bmp**

Estensione delle immagini bitmap

# **.com**

Tipo di dominio di un sito internet che caratterizza i siti a carattere commerciale.

# **.doc**

Estensione per i documenti creati da word.

# **.exe**

Estensione dei file eseguibili

# **.gif**

(Graphics Interchange Format) estensione per immagini in formato compresso.

# **.htm e .html**

Estensione di file codificato in linguaggio HTML, il linguaggio tipico delle pagine web.

# **.JPg**

Estensione per immagini in formato compresso

# **.mdb**

Estensione di file di tipo archivio, generati da un database.

# **.mid**

Estensione per file musicali di tipo midi.

# **.mov**

Estensione per filmati visualizzabili con Quick Time.

# **.mp3**

Estensione per file musicali in formato compresso.

# **.pdf**

(Potable Document Format) estensione dei file generati dall'apposito software della casa Adobe, per produrre documento di testo e immagini.

# **.PPt**

Estensione dei file di presentazione creati con PowerPoint.

# **.psd**

Estensione dei file grafici generati dal programma Photoshop

# **.rtf**

(Rich Text Format) estensione di file di documento di testo formattato

# **.tiff**

(Tagged Image File Format) formato digitale per immagini ad elevata definizione

# **.txt**

Estensione per documenti di testo non formattato.

# **.wav**

Estensione di file audio

# **.xls**

Formato dei file elaborati da Excel

# **.zip**

Estensione per file compressi dal software Winzip

# **C. LA STAMPA DEI DOCUMENTI**

**NOTA: la procedura di stampa illustrata può, nella varietà dei casi, presentarsi leggermente diversa in quanto l'aspetto delle finestre sono legate alla marca ed al modello della stampante; i concetti generali espressi sono comunque validi per tutte le stampanti a getto d'inchiostro.**

L'operazione di stampa di un documento va effettuata con attenzione, perché una disattenzione o una mancata conoscenza delle varie possibilità che offre il programma di stampa, potrebbe vanificare l'impegno profuso per la compilazione del documento stesso. La stampa segue tutte le operazioni di formattazione dei caratteri, dei paragrafi e la verifica dell'anteprima di stampa.

### **Anteprima di stampa**

Prima di stampare un documento, è opportuno, per evitare inutili sprechi di carta e inchiostro, visualizzarlo avviando la funzione **Anteprima di stampa** che permette di individuare eventuali errori di impostazione del documento e di risolvere eventuali problemi d'impostazione. Per visualizzare tale finestra cliccare *File Anteprima di stampa* oppure il comando sulla barra degli strumenti .

![](_page_42_Picture_5.jpeg)

FIG. 34

Dopo avere visualizzato l'Anteprima di stampa per eventualmente effettuare le modifiche delle impostazioni, cliccare **Formato Pagina.** Fig. 35

![](_page_42_Picture_106.jpeg)

La sezione **Pagina** è quella più utile per una corretta configurazione della stampante:

- si sceglie il **formato del foglio** (A4,A3, legale, lettera….);

- si sceglie l**'Orientamento** se la stampa debba essere fatta su fogli Orizzontali o Verticali**; -** con **Margini** si possono modificare i margini relativi ai quattro lati del documento; ad esempio, se il documento deve essere inserito in un raccoglitore, si deve provvedere ad aumentare il valore del margine sinistro per evitare che la perforazione e la molla di chiusura del classificatore ricoprano lo scritto.

Effettuate queste operazioni preliminari, si passa alla stampa del documento.

Per stampare, cliccare sull'icona comando di stampa sulla Barra degli

strumenti . Tale scelta però non permette di verificare ed eventualmente modificare le *Opzioni di stampa* e le *Proprietà della stampante* (Fig. 36).

![](_page_43_Picture_92.jpeg)

Pag. 36

**Si ricorda ancora che mentre la finestra di dialogo relativa alle Opzioni di stampa sono dipendenti dal programma applicativo in uso, le Proprietà della stampante dipendono dal tipo e dal modello della stampante.**